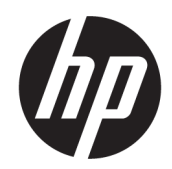

Guia do Usuário

#### RESUMO

Este guia fornece informações sobre componentes, configuração do computador, backup e muito mais.

## Informações legais

© Copyright 2017, 2021 HP Development Company, L.P.

AMD é uma marca comercial da Advanced Micro Devices, Inc. Linux® é uma marca comercial registrada da Linus Torvalds nos EUA e em outros países. Microsoft e Windows são marcas comerciais ou marcas comerciais registradas da Microsoft Corporation nos Estados Unidos e/ou em outros países. NVIDIA é uma marca comercial ou marca comercial registrada da NVIDIA Corporation nos EUA e em outros países. Red Hat Enterprise Linux é uma marca comercial registrada da Red Hat, Inc. nos EUA e em outros países. USB Type-C® é uma marca comercial registrada do USB Implementers Forum. DisplayPort™ e o logotipo DisplayPort™ são marcas comerciais de propriedade da Video Electronics Standards Association (VESA) nos Estados Unidos e em outros países.

As informações contidas neste documento estão sujeitas a alterações sem aviso. As únicas garantias para produtos e serviços da HP são as estabelecidas nas declarações de garantia expressa que acompanham tais produtos e serviços. Nenhuma informação contida neste documento deve ser interpretada como uma garantia adicional. A HP não será responsável por omissões, erros técnicos ou erros editoriais contidos neste documento.

Segunda edição: outubro de 2021

Primeira edição: outubro de 2017

Número de peça: 932088-202

#### Aviso sobre o produto

Este guia descreve os recursos comuns à maioria dos produtos. Alguns recursos podem não estar disponíveis no seu computador.

Nem todos os recursos estão disponíveis em todas as edições ou versões do Windows. Os sistemas podem exigir atualizações de BIOS e/ou hardware, drivers ou software atualizados ou comprados separadamente para o proveito total da funcionalidade do Windows. O Windows é atualizado automaticamente. Esse recurso fica sempre ativado. Requer Internet de alta velocidade e conta da Microsoft. Pode haver taxas de prestadores de serviços de internet e requisitos adicionais ao longo do tempo para atualizações. Consulte [http://www.microsoft.com.](http://www.microsoft.com) Se o seu produto é fornecido com o Windows no modo S: O Windows no Modo S

funciona exclusivamente com aplicativos da Microsoft Store no Windows. Algumas configurações-padrão, recursos e aplicativos não podem ser alterados. Alguns acessórios e aplicativos compatíveis com o Windows podem não funcionar (incluindo alguns antivírus, gravadores de PDF, utilitários de driver e aplicativos de acessibilidade) e o desempenho pode variar, mesmo se você sair do modo S. Se você mudar para o Windows, não será possível retornar ao modo S. Saiba mais em Windows.com/SmodeFAQ.

Para acessar os guias do usuário mais recentes, acesse<http://www.hp.com/support>e siga as instruções para localizar seu produto. Em seguida, selecione Manuais.

#### Termos de uso do software

Ao instalar, copiar, baixar ou usar de qualquer outro modo qualquer produto de software préinstalado neste computador, você concorda em estar vinculado aos termos do Contrato de Licença do Usuário Final (EULA) da HP. Caso não aceite os termos da licença, a única solução será devolver o produto completo (hardware e software) e sem utilização em até 14 dias após a data de compra, para obter o reembolso integral sujeito à política do seu local de compra.

Para obter mais informações ou para solicitar o reembolso integral do valor do computador, entre em contato com o vendedor.

# Sobre este guia

Este guia fornece informações básicas para utilização e atualização deste produto.

- $\triangle$  AVISO! Indica uma situação perigosa que, se não for evitada, **poderá** resultar em ferimentos graves ou morte.
- $\triangle$  CUIDADO: Indica uma situação perigosa que, se não for evitada, **poderá** resultar em ferimentos leves ou moderados.
- IMPORTANTE: Indica informações consideradas importantes, mas não relacionadas a riscos (por exemplo, mensagens relacionadas a danos de propriedades). Alerta o usuário que, se determinado procedimento não for seguido conforme está descrito, poderá haver perda de dados ou danos ao hardware ou software. Também contém informações básicas que explicam um conceito ou como concluir uma tarefa.
- **NOTA:** Contém informações adicionais para enfatizar ou complementar pontos importantes do texto principal.

 $\frac{1}{20}$ : DICA: Fornece dicas úteis para concluir uma tarefa.

# Conteúdo

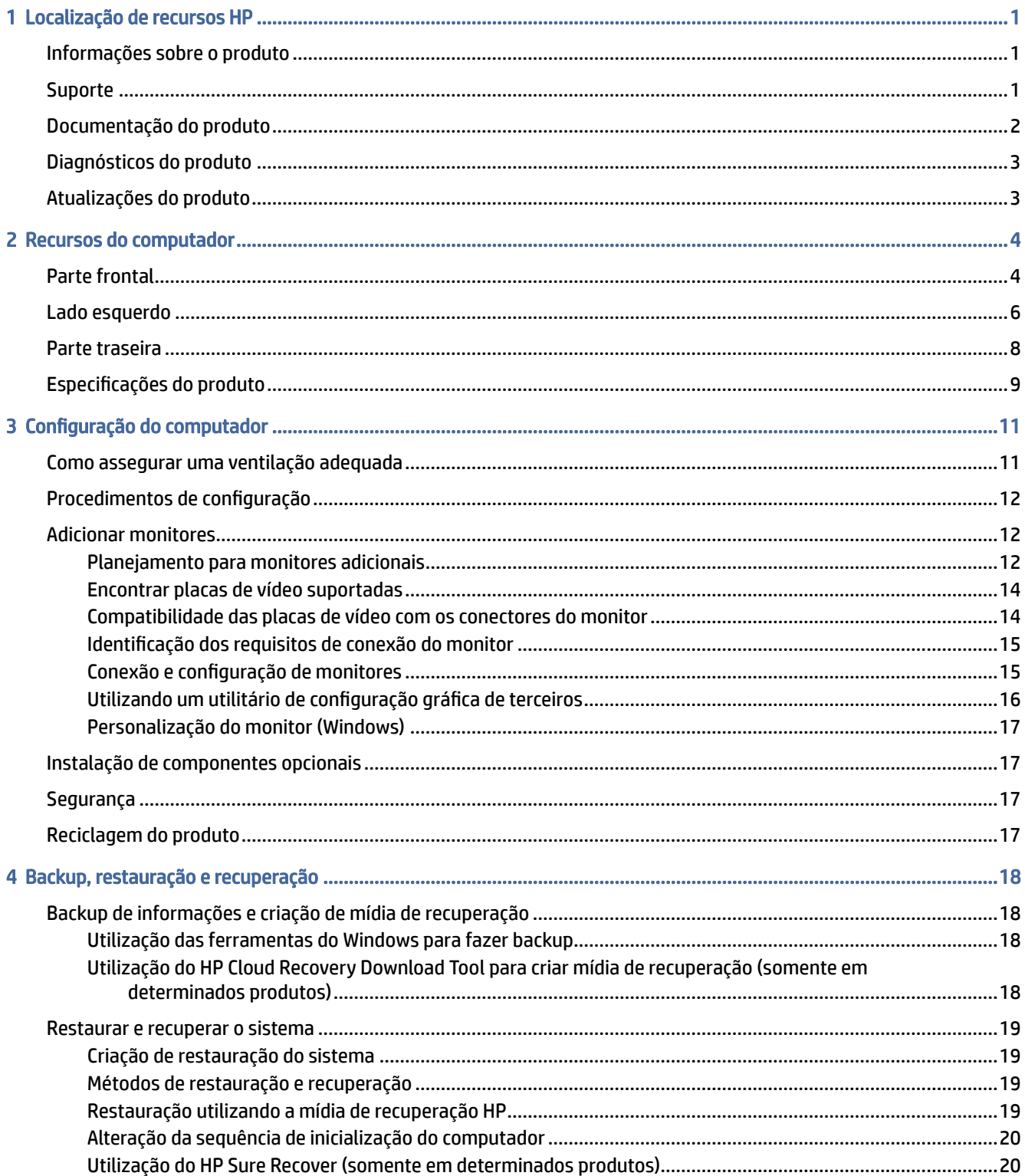

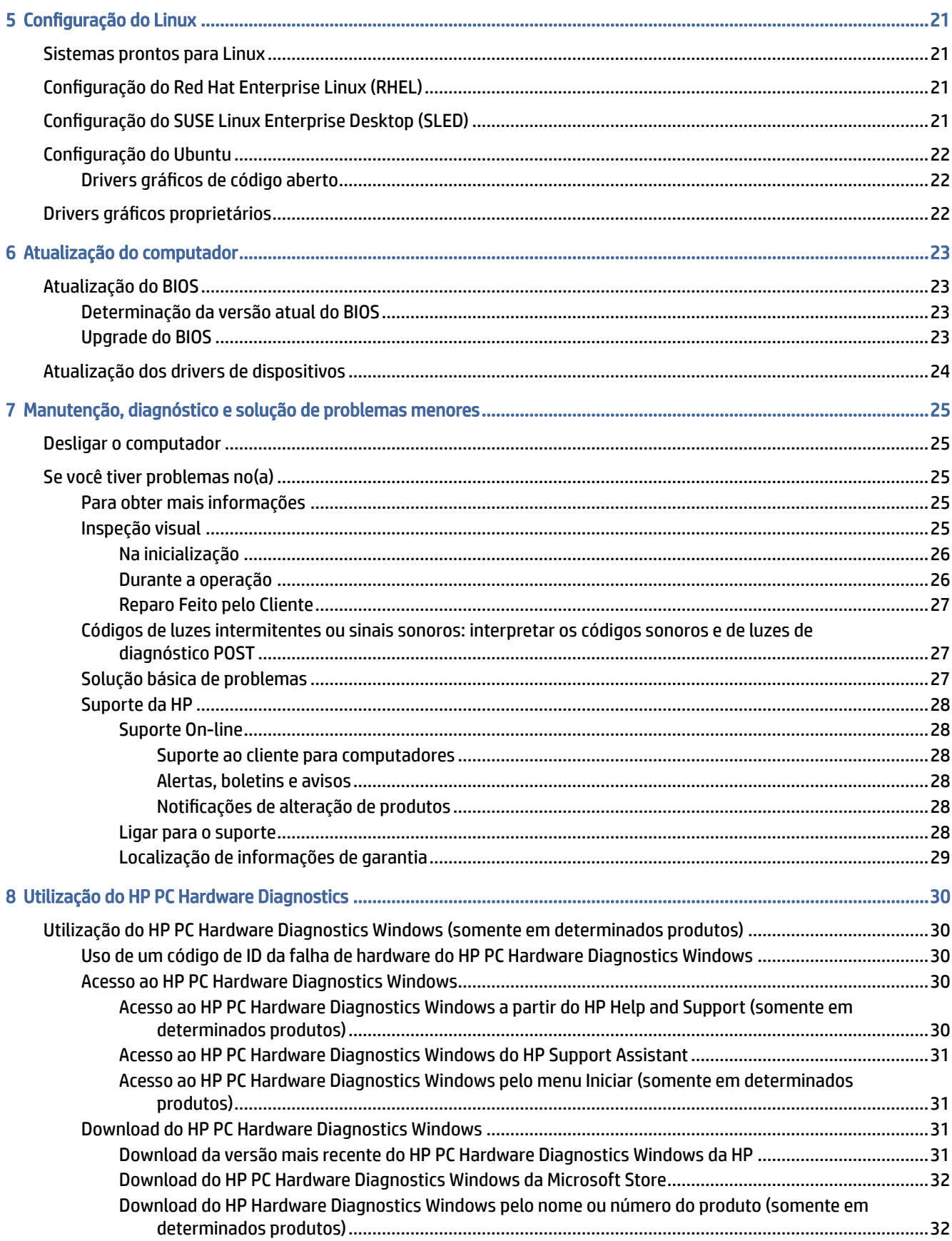

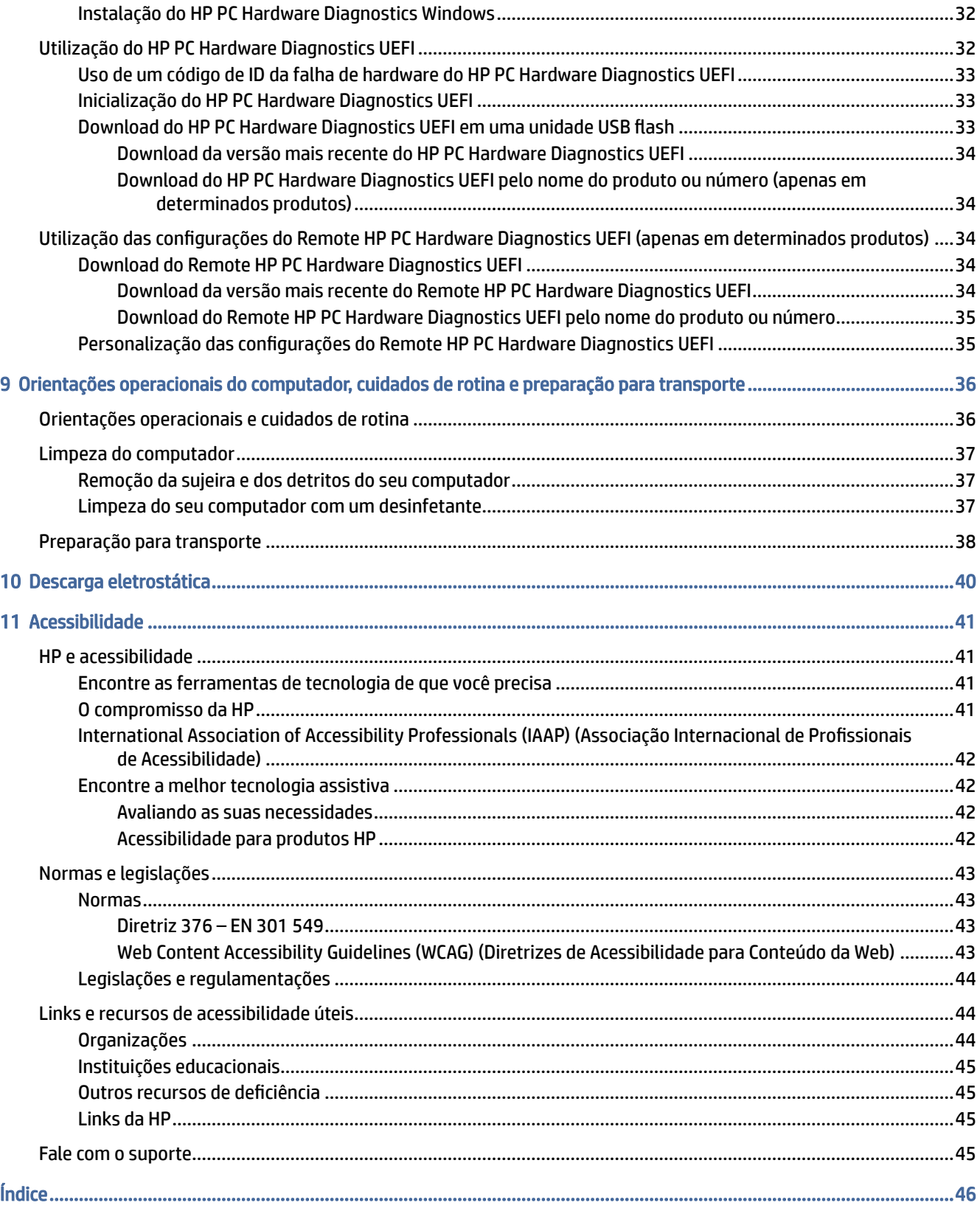

# <span id="page-6-0"></span>1 Localização de recursos HP

Leia este capítulo para saber onde encontrar mais recursos da HP.

# Informações sobre o produto

Para localizar recursos que fornecem detalhes sobre o produto, informações de procedimento e muito mais, use esta tabela.

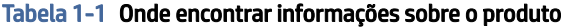

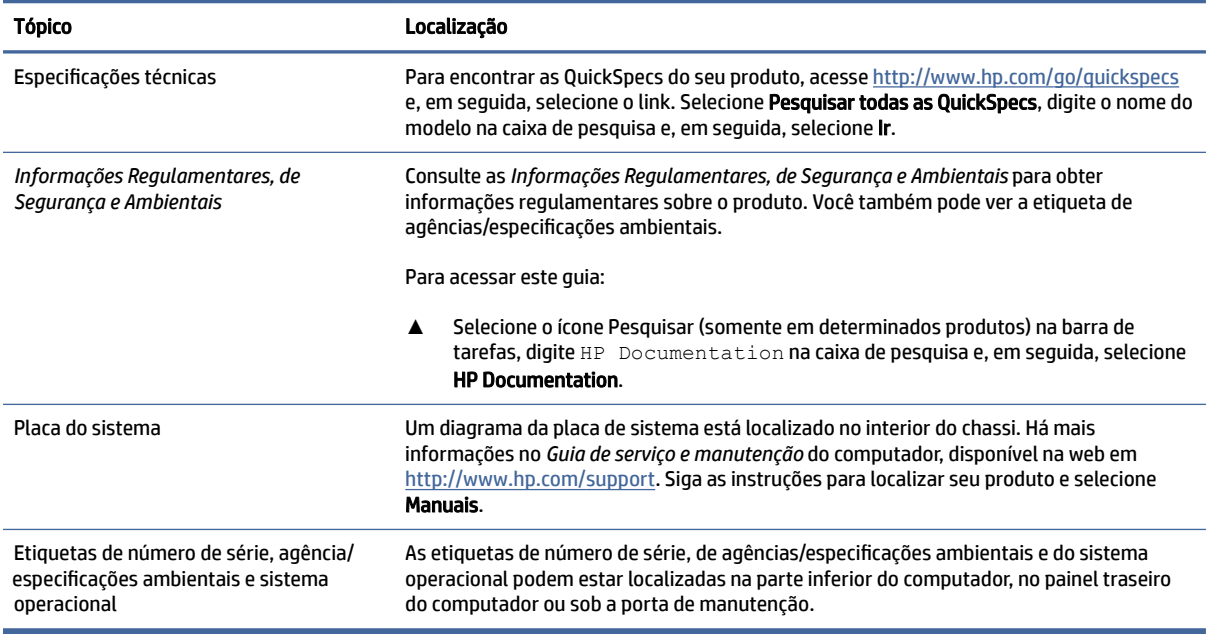

# **Suporte**

Para localizar recursos que fornecem informações de suporte e garantia, use esta tabela.

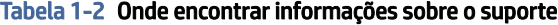

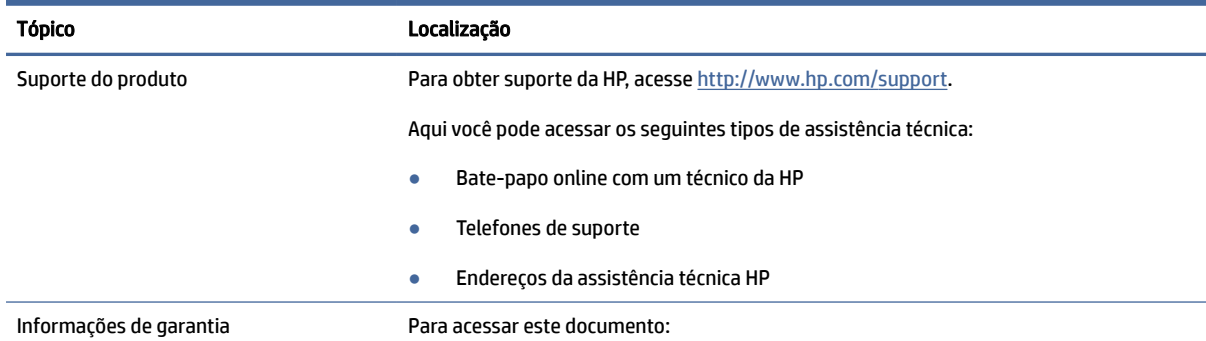

#### <span id="page-7-0"></span>Tabela 1-2 Onde encontrar informações sobre o suporte (continuação)

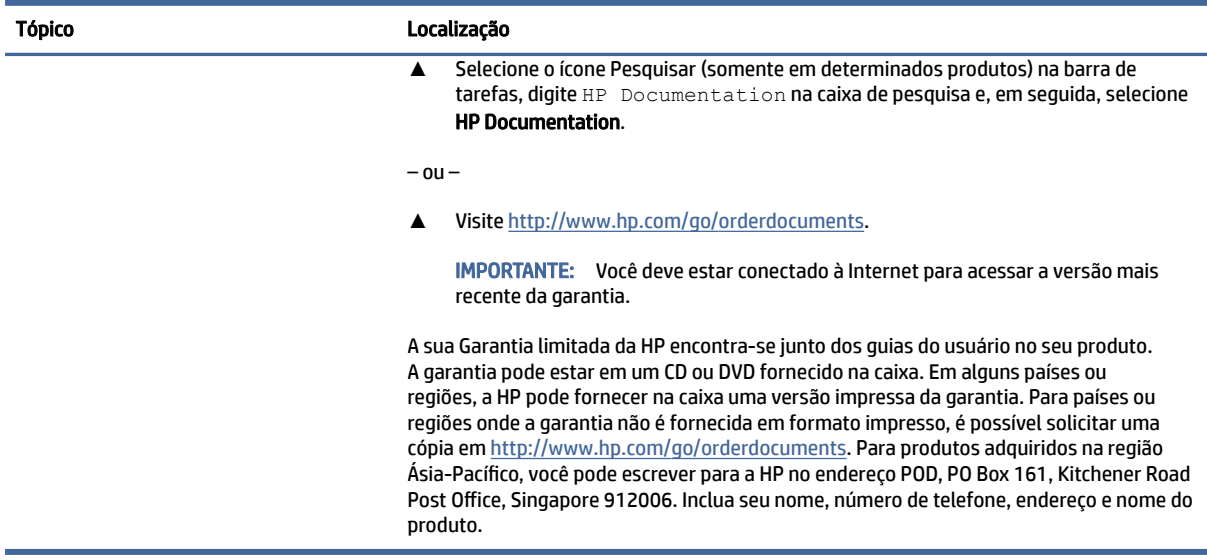

# Documentação do produto

Para localizar recursos que fornecem a documentação do produto, use esta tabela.

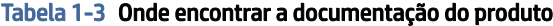

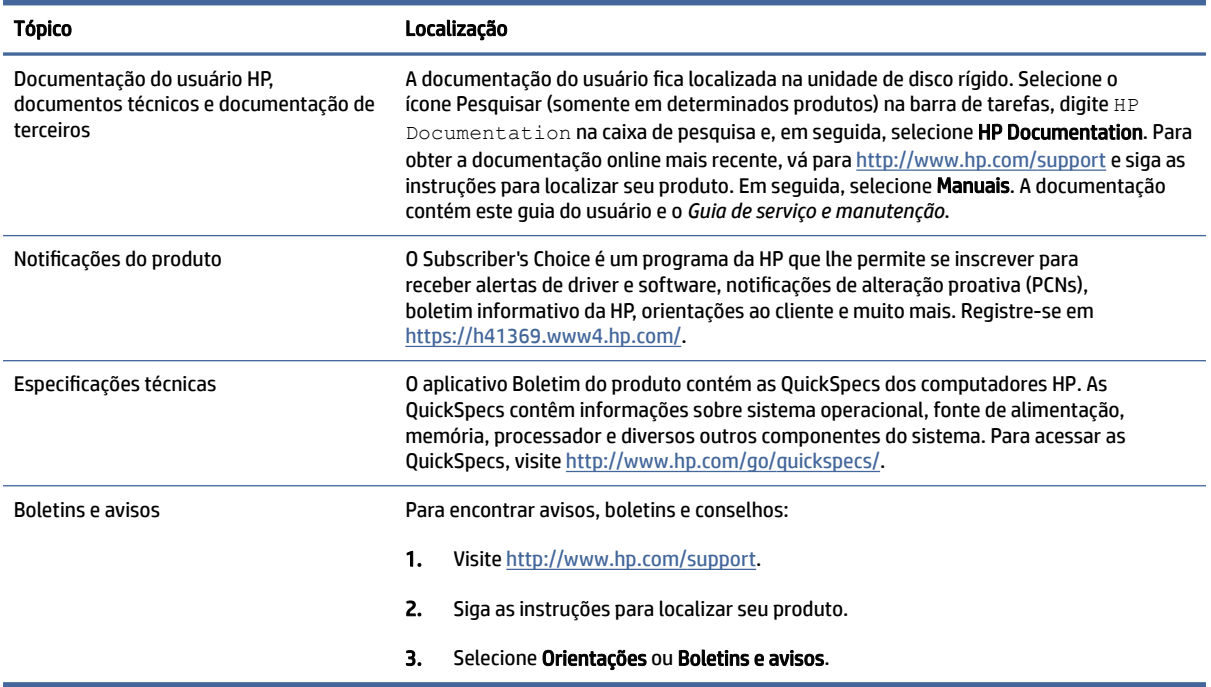

# <span id="page-8-0"></span>Diagnósticos do produto

Para localizar recursos que fornecem ferramentas de diagnóstico do produto, use esta tabela.

#### Tabela 1-4 Onde encontrar ferramentas de diagnóstico

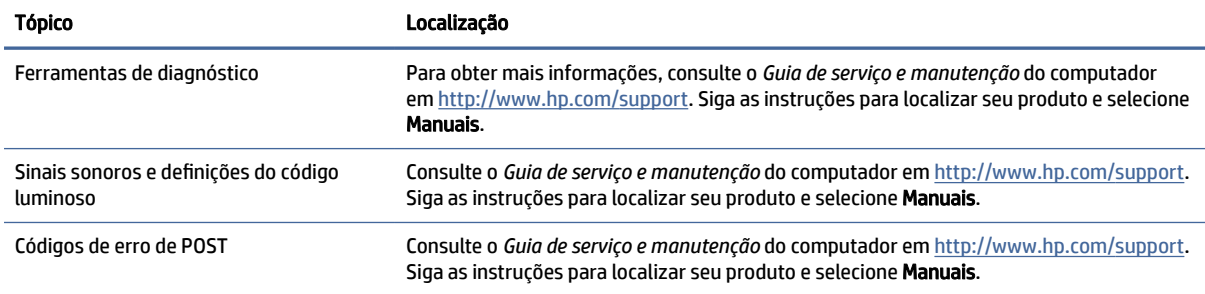

# Atualizações do produto

Para localizar recursos que fornecem atualizações do produto, use esta tabela.

#### Tabela 1-5 Onde encontrar atualizações do produto

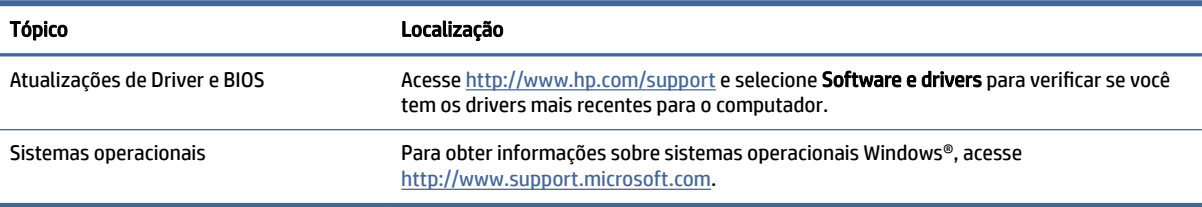

# <span id="page-9-0"></span>2 Recursos do computador

Este capítulo fornece uma visão geral dos recursos do seu computador.

# Parte frontal

Use esta ilustração e esta tabela para identificar os componentes do painel frontal.

NOTA: O modelo do seu computador pode ter uma aparência ligeiramente diferente das ilustrações desta seção. Consulte a ilustração que melhor representa seu computador.

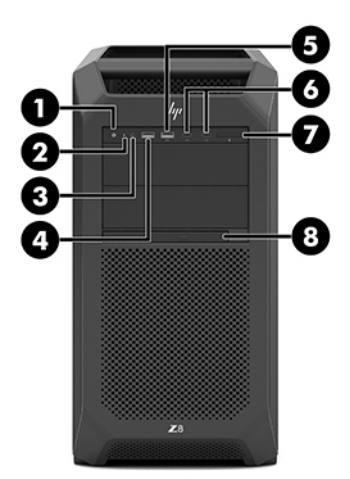

#### Tabela 2-1 Componentes da parte frontal e suas descrições

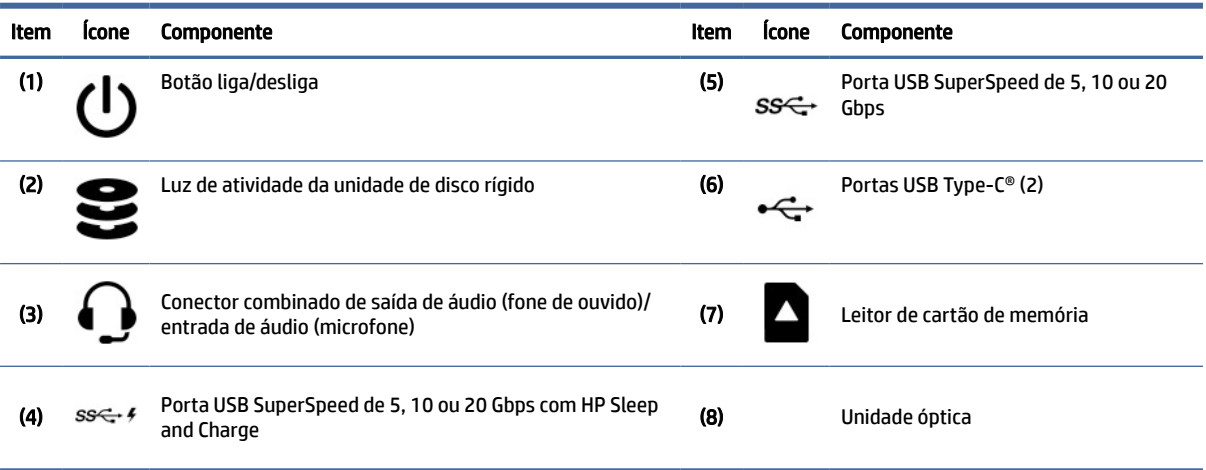

<span id="page-10-0"></span>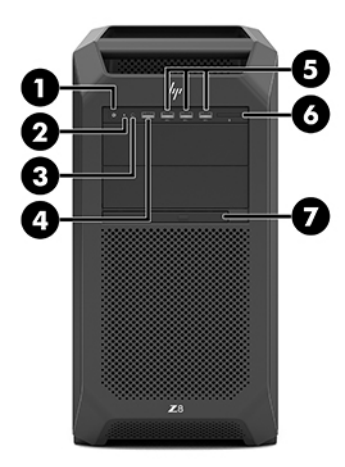

l,

#### Tabela 2-2 Componentes da parte frontal e suas descrições

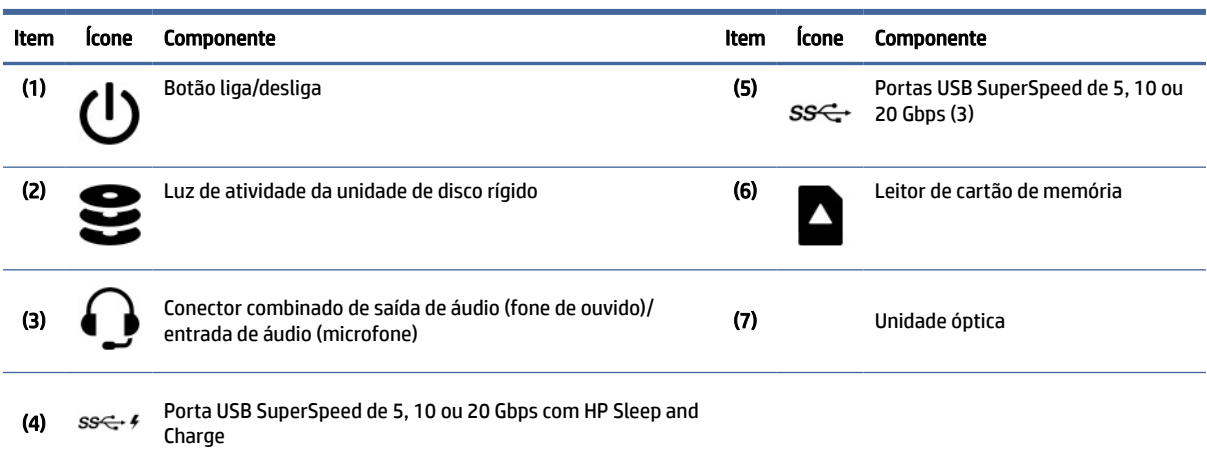

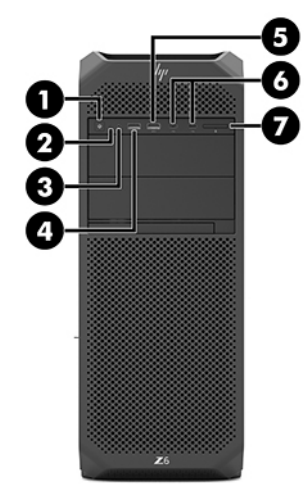

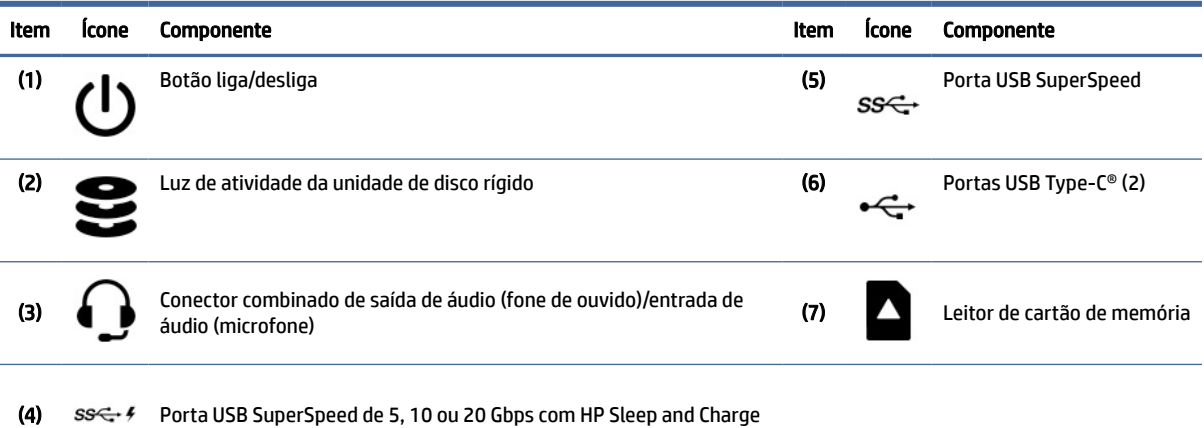

#### <span id="page-11-0"></span>Tabela 2-3 Componentes da parte frontal e suas descrições

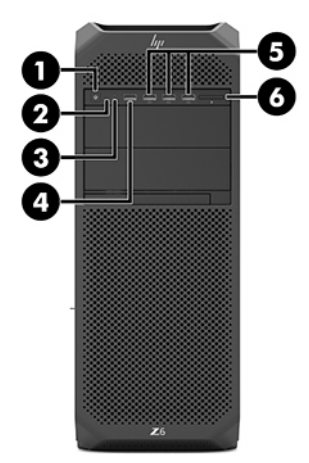

Tabela 2-4 Componentes da parte frontal e suas descrições

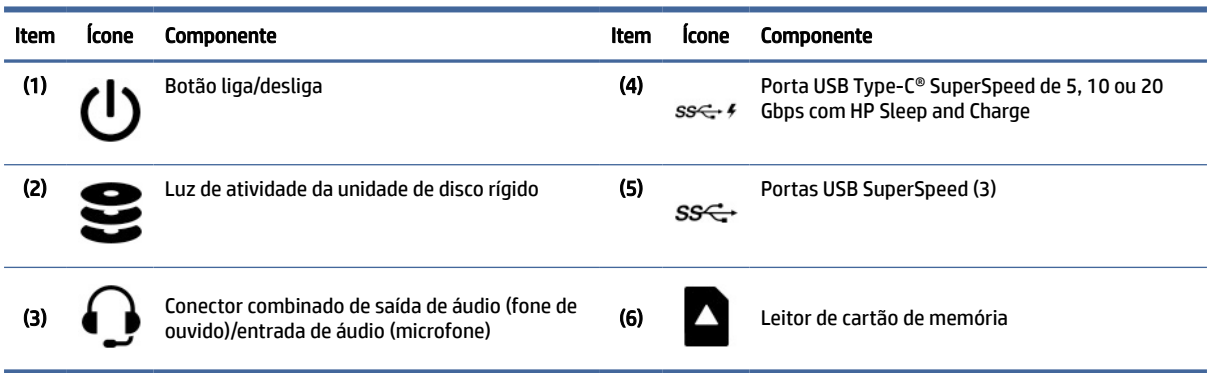

# Lado esquerdo

Use esta ilustração e esta tabela para identificar os componentes do painel esquerdo.

<span id="page-12-0"></span>**NOTA:** O modelo do seu computador pode ter uma aparência ligeiramente diferente da ilustração desta seção. Consulte a ilustração que melhor representa seu computador.

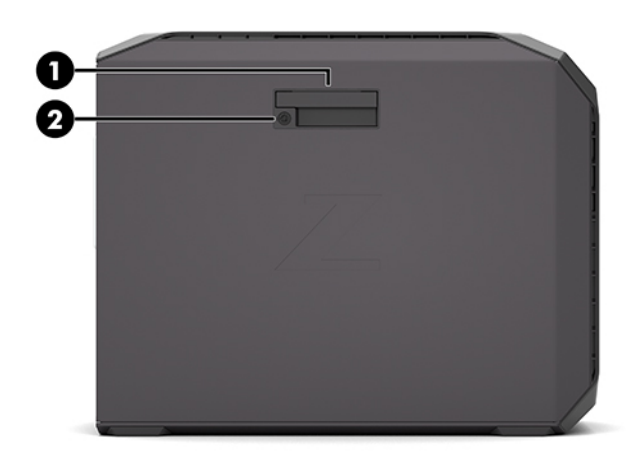

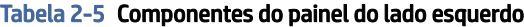

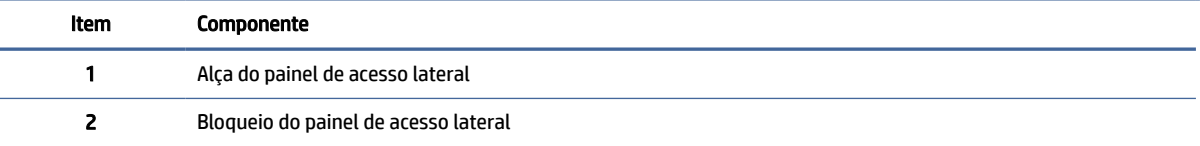

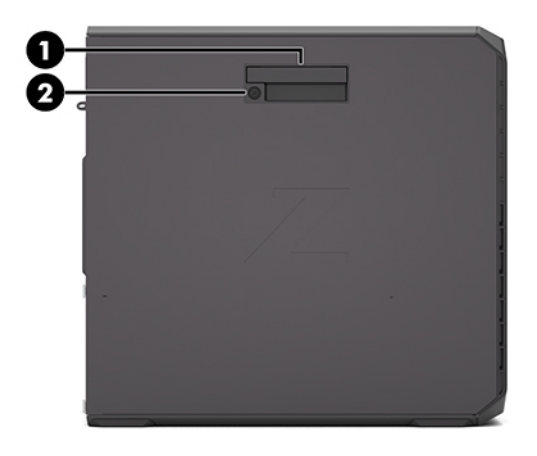

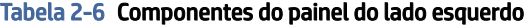

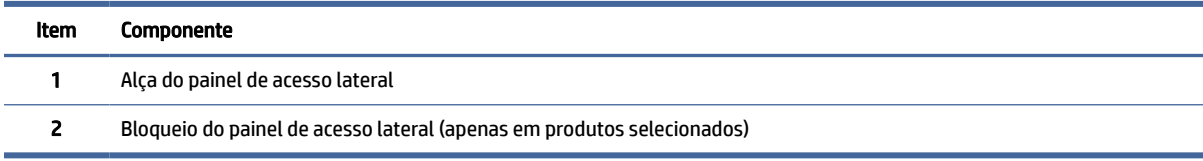

# <span id="page-13-0"></span>Parte traseira

Use esta ilustração e esta tabela para identificar os componentes do painel posterior.

**WEY NOTA:** O modelo do seu computador pode ter uma aparência ligeiramente diferente da ilustração desta seção. Consulte a ilustração que melhor representa seu computador.

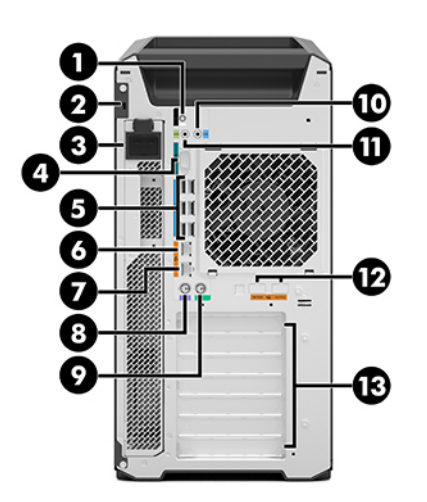

#### Tabela 2-7 Componentes da parte traseira e suas descrições

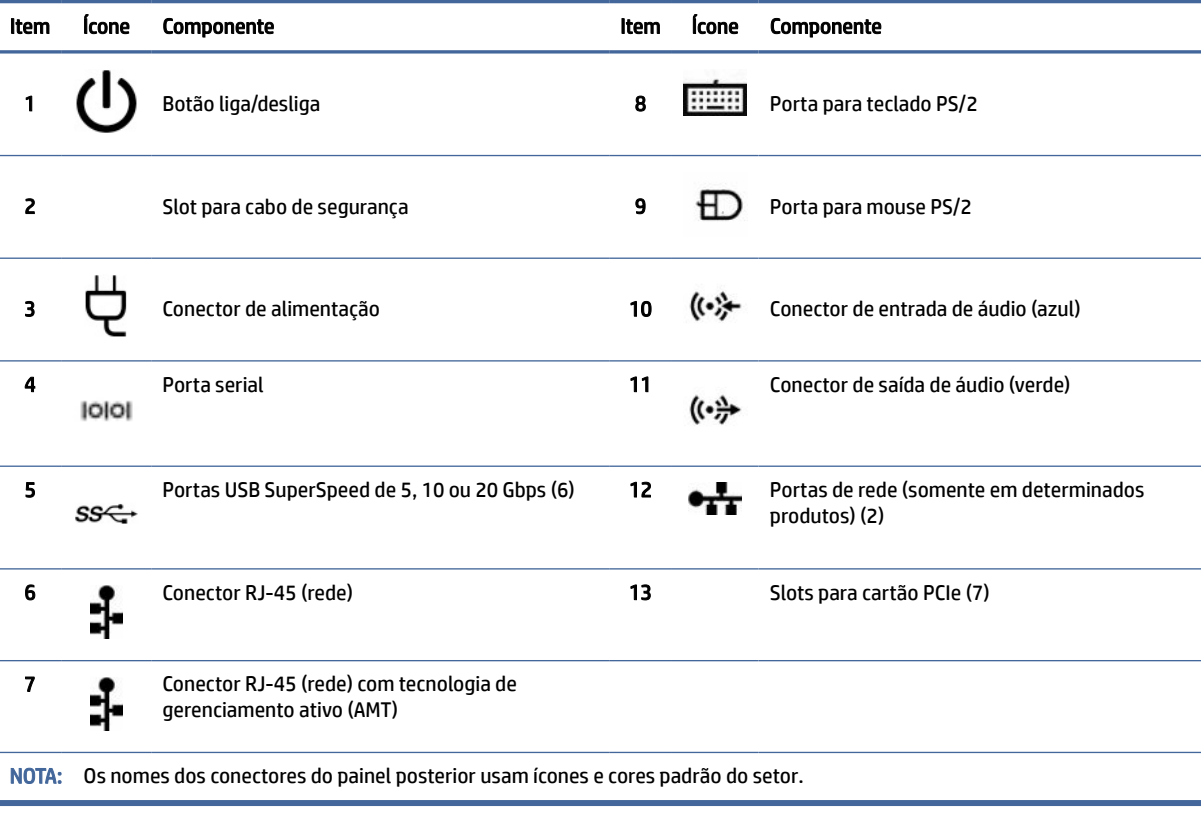

<span id="page-14-0"></span>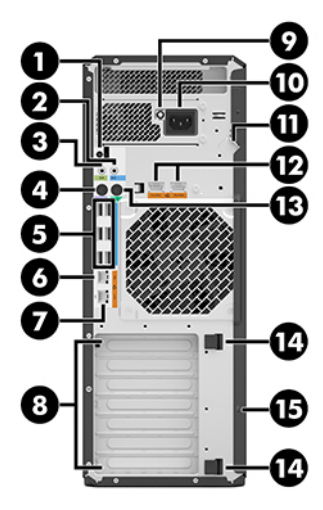

Tabela 2-8 Componentes da parte traseira e suas descrições

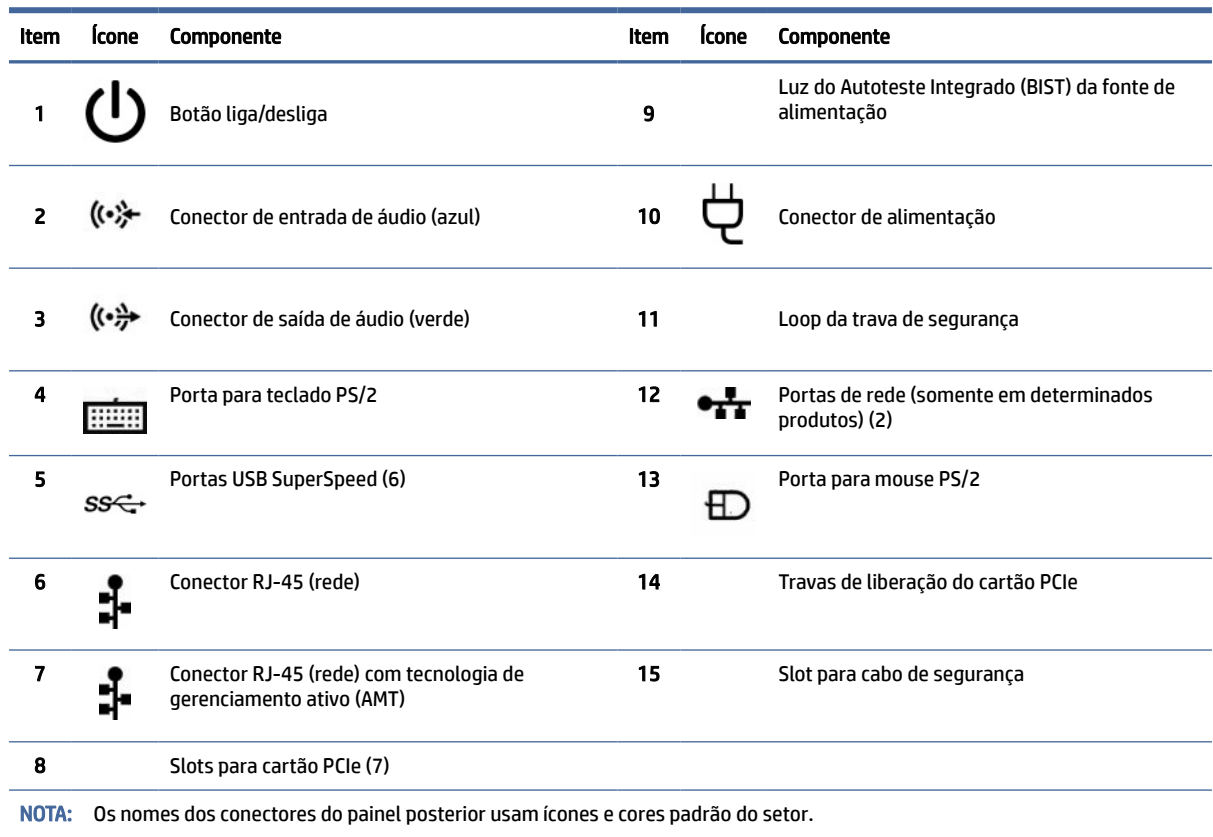

# Especificações do produto

Leia esta seção para saber onde encontrar as especificações técnicas do seu computador.

Para encontrar as QuickSpecs do seu produto, acesse<http://www.hp.com/go/quickspecs>e, em seguida, selecione o link. Selecione Pesquisar todas as QuickSpecs, digite o nome do modelo na caixa de pesquisa e, em seguida, selecione Ir.

 $-$  ou  $-$ 

Acesse<http://www.hp.com/support>e siga as instruções na tela para localizar seu produto. Selecione Informações do produto e, em seguida, selecione as especificações do seu computador.

# <span id="page-16-0"></span>3 Configuração do computador

Este capítulo descreve como instalar seu computador.

# Como assegurar uma ventilação adequada

Uma ventilação adequada do sistema é importante para o funcionamento do computador. Siga estas diretrizes.

- Opere o computador em uma superfície firme e nivelada.
- Deixe pelo menos 15,24 cm (6,00 pol.) de espaço livre na frente e atrás do computador. (Essa é a distância *mínima* para todos os modelos de computador.)

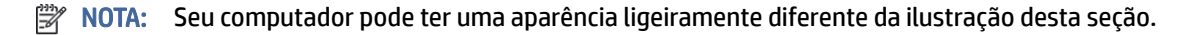

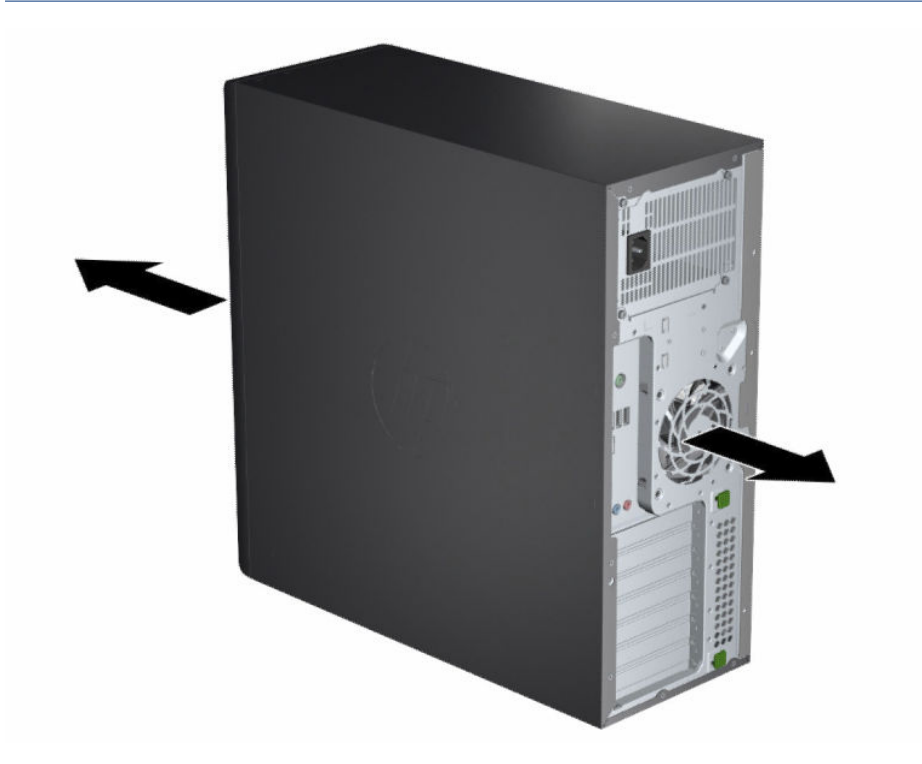

- Verifique se a temperatura ambiente está dentro dos limites especificados. Para localizar as especificações do seu computador, consulte [Especificações do produto](#page-14-0) na página 9.
- Para a instalação do gabinete, assegure-se de que ele tenha a ventilação adequada e de que a temperatura ambiente dentro do gabinete não supere os limites especificados.

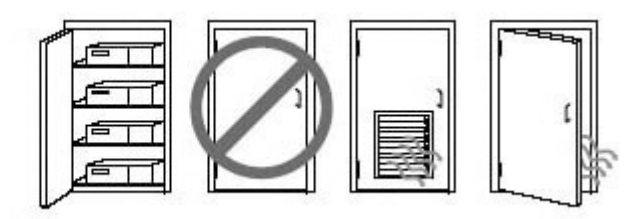

<span id="page-17-0"></span>● Nunca restrinja o fluxo de ar de entrada ou de saída do computador bloqueando as aberturas de ventilação ou as entradas de ar.

# Procedimentos de configuração

Leia esta seção para saber como configurar seu computador.

A AVISO! Para reduzir o risco de choque elétrico:

- Conecte o cabo de alimentação a uma tomada de CA cujo acesso seja sempre fácil.
- Se o cabo de alimentação tiver um conector de 3 pinos, conecte-o a uma tomada de 3 pinos com aterramento (fio-terra).

NOTA: Se seu computador tiver uma fonte de alimentação de mais de 1.100 W, ele poderá exigir mais do que a alimentação de um escritório normal pode fornecer, e pode exigir que você verifique sua infraestrutura local para a compatibilidade com o conector de parede. Para mais detalhes, consulte o *Guia de preparação do local* em [http://www.hp.com/support.](http://www.hp.com/support) Siga as instruções para localizar seu produto e selecione Manuais.

Como configurar o computador:

- 1. Conecte o mouse, o teclado e o cabo de alimentação no computador.
- 2. Conecte o monitor ao computador.
- 3. Conecte outros componentes periféricos (como uma impressora) de acordo com as instruções incluídas no dispositivo.
- 4. Conecte um cabo de rede ao computador e a um roteador de rede ou dispositivo LAN.
- 5. Conecte o cabo de alimentação do computador e o cabo de alimentação do monitor em uma tomada de CA.

## Adicionar monitores

Esta seção descreve como adicionar monitores ao seu computador.

### Planejamento para monitores adicionais

Leia esta seção para entender o que você precisa saber antes de adicionar monitores ao seu computador.

Todas as placas de vídeo fornecidas com os computadores HP da série Z admitem dois monitores simultâneos (consulte [Conexão e configuração de monitores](#page-20-0) na página 15). Estão disponíveis placas que suportam mais de dois monitores. O processo para adicionar monitores depende das suas placas de vídeo e do tipo e número de monitores que deseja adicionar.

Use este processo para planejar a adição de mais monitores.

- 1. Avalie suas necessidades de monitores.
	- Determine de quantos monitores você precisa.
	- Determine o tipo de desempenho de vídeo que deseja.
	- Observe o tipo de conector de vídeo usado por cada monitor. A HP fornece placas de vídeo com interfaces DisplayPort™ (DP) e DVI-D, mas você pode usar adaptadores e placas de outros fabricantes para fazer interface com outros formatos gráficos, como DVI-I, HDMI ou VGA.
	- $\Im \tilde{C}$  DICA: Alguns adaptadores para hardware mais antigo podem ter custos maiores do que outros. Pode ser interessante comparar os custos de se adquirir adaptadores com os custos de se obter um monitor mais novo que não precise de adaptadores.
- 2. Determine se precisa de placas de vídeo adicionais.
	- Consulte a documentação da placa de vídeo para determinar quantos monitores você pode conectar à placa.

Talvez seja necessário adquirir adaptadores para tornar a saída da placa compatível com o conector [do monitor. Consulte Compatibilidade das placas de vídeo com os conectores do monitor](#page-19-0) na página 14.

- Se necessário, adquira uma nova placa de vídeo para suportar monitores adicionais.
- IMPORTANTE: Gerações mais recentes de placas de vídeo suportam apenas protocolos de saída digital. Saídas analógicas tradicionais (VGA, DVI-A ou DVI-I conectados a um monitor DVI-A) só podem ser conectadas usando-se um adaptador ativo.
- NOTA: Monitores com resoluções superiores a 1920 x 1200 pixels a 60 Hz requerem uma placa de vídeo com uma saída Dual Link DVI (DL-DVI) ou DisplayPort. Para obter a resolução nativa com DVI, você deve usar um cabo DL-DVI, e não cabos DVI-I ou DVI-D padrão.

Os computadores HP não suportam todas as placas de vídeo. Antes de comprar uma nova placa de [vídeo, assegure-se de que ela é suportada. Consulte Encontrar placas de vídeo suportadas](#page-19-0) na página 14.

Algumas placas de vídeo admitem vários monitores fazendo a multiplexação do sinal do monitor em várias saídas. Essa configuração pode reduzir o desempenho da placa de vídeo. Consulte a documentação da placa de vídeo ou busque informações sobre a placa de acordo com o procedimento em [Encontrar placas de vídeo suportadas](#page-19-0) na página 14.

Certifique-se de que as saídas da placa sejam compatíveis com a entrada dos monitores. (Consulte [Identificação dos requisitos de conexão do monitor](#page-20-0) na página 15.)

Os diferentes modelos de computadores HP da série Z têm diferentes limites de tamanho mecânico, velocidade de dados e potência disponíveis para placas de vídeo adicionais. Consulte as QuickSpecs para identificar o slot da placa de expansão e garantir que a nova placa de vídeo funcionará no seu computador. Para acessar as QuickSpecs, visite [http://www.hp.com/go/quickspecs/.](http://www.hp.com/go/quickspecs/)

- 3. Se desejar adicionar uma ou mais placas de vídeo novas:
	- a. Determine qual placa de vídeo suportada melhor se adapta às suas necessidades com relação ao desempenho, ao número de monitores e à compatibilidade com os monitores que você planeja utilizar.
	- b. Lembre-se de ter os drivers corretos para a placa. Para drivers aprovados pela HP, visite [http://www.hp.com/support,](http://www.hp.com/support) selecione Software e drivers e siga as instruções na tela.
- <span id="page-19-0"></span>c. Instale a placa de vídeo de acordo com as instruções de vídeo para seu computador em [https://www.youtube.com/hpsupport.](https://www.youtube.com/hpsupport)
- d. Configure o monitor. Para obter detalhes, consulte a Ajuda do Windows® ou acesse [http://www.microsoft.com.](http://www.microsoft.com)

Para configurar seu monitor utilizando Linux, você poderá utilizar a ferramenta de configurações para as placas de vídeo (por exemplo, as configurações nvidia da NVIDIA®). Em algumas versões recentes do Linux®, é necessário modificar as preferências do sistema de gestão de janelas (por exemplo, Gnome 3).

DICA: Para simplificar a solução de possíveis problemas, ative o primeiro monitor e assegure-se de que ele esteja funcionando adequadamente antes de ativar o próximo monitor.

### Encontrar placas de vídeo suportadas

Descubra onde encontrar placas de vídeo suportadas pelo seu computador.

Para encontrar informações sobre placas de vídeo suportadas pelo seu computador:

- 1. Visite [http://www.hp.com/go/quickspecs.](http://www.hp.com/go/quickspecs)
- 2. Selecione Pesquisar QuickSpecs ativas e, em seguida, Desktops e Estações de trabalho.
- 3. Selecione seu modelo para ver as especificações.
- 4. Selecione o link Especificações técnicas-Gráficas para exibir as informações técnicas ampliadas das placas de vídeo suportadas, incluindo quantos monitores a placa admite, os conectores, o consumo de energia, os drivers e outros detalhes.
- **EX NOTA:** Nem todas as placas de vídeo são compatíveis com todos os adaptadores e transceptores de vídeo. Consulte a documentação da placa de vídeo para obter detalhes específicos.

### Compatibilidade das placas de vídeo com os conectores do monitor

A tabela a seguir descreve cenários de configuração do monitor. Consulte a ilustração que melhor represente seu computador.

#### Tabela 3-1 Placas de vídeo e conectores de monitor

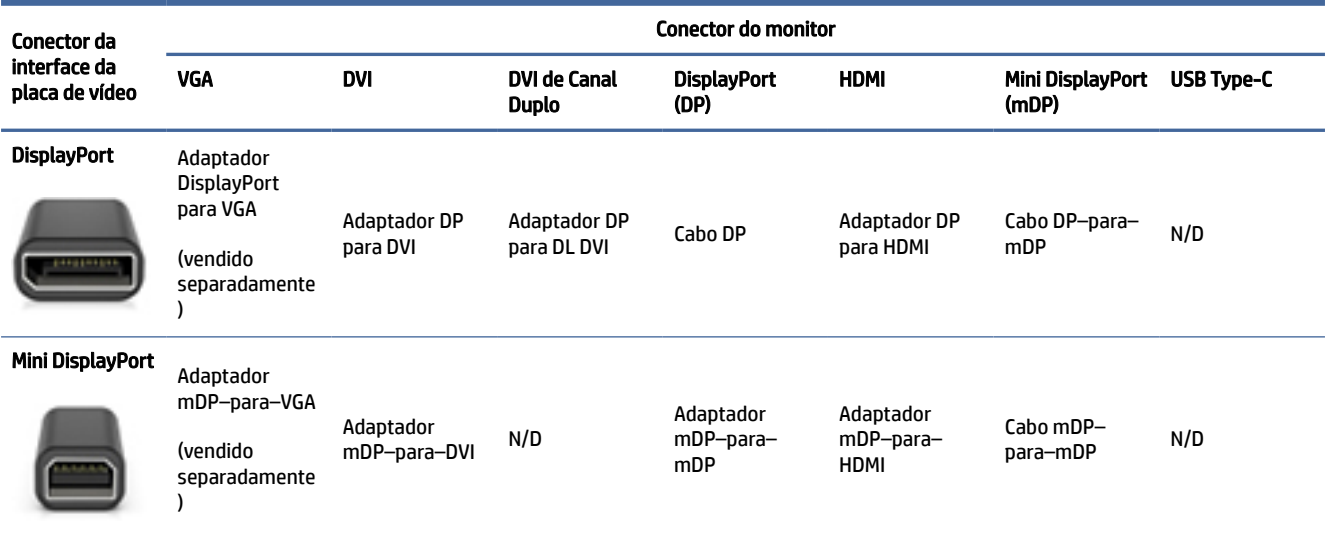

#### <span id="page-20-0"></span>Tabela 3-1 Placas de vídeo e conectores de monitor (continuação)

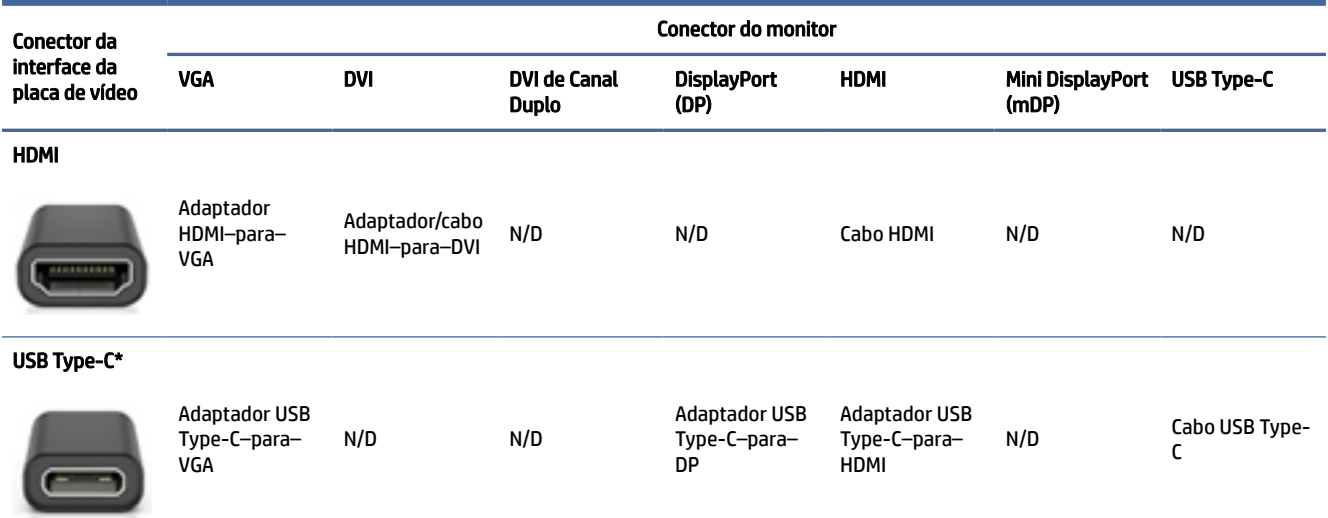

[\\*Para saber qual a porta USB Type-C que o seu computador suporta, consulte Recursos do computador](#page-9-0) na página 4.

NOTA: Placas de vídeo HP normalmente não incluem adaptadores de cabo para monitor.

As conexões DisplayPort têm o desempenho mais alto; As conexões VGA têm o mais baixo.

### Identificação dos requisitos de conexão do monitor

Assegure-se de que está atendendo a esses requisitos antes de conectar monitores ao computador.

Se a placa de vídeo tiver quatro conectores DisplayPort, é possível conectar um monitor em cada conector. [Use os adaptadores apropriados, se necessário. Consulte Compatibilidade das placas de vídeo com os](#page-19-0)  conectores do monitor na página 14 para obter mais informações sobre as diferentes placas de vídeo.

O MultiStream Transport (MST) é um método utilizado para conectar vários monitores a um único conector DisplayPort.

Embora muitas placas de vídeo NVIDIA ofereçam mais de quatro saídas para monitor, só é possível usar quatro ao mesmo tempo. Para conectar-se a várias portas simultaneamente, é possível usar o MST.

As placas de vídeo AMD® suportam todas as saídas de monitor disponíveis. O número máximo de monitores depende da placa de vídeo específica. Consulte a documentação da placa de vídeo e do monitor para obter mais detalhes.

NOTA: Devem ser utilizados monitores com capacidade para MST ou um hub com capacidade para MST para conectar monitores agrupados em uma configuração de MST. Consulte a documentação da placa de vídeo e do monitor para obter mais detalhes.

### Conexão e configuração de monitores

Leia esta seção para saber como conectar e configurar monitores.

NOTA: As placas de vídeo suportadas normalmente permitem pelo menos dois monitores, como é mostrado nesta seção; algumas placas suportadas admitem mais monitores. Consulte a documentação da placa de vídeo para obter detalhes.

- <span id="page-21-0"></span>NOTA: Seu computador pode ter uma aparência ligeiramente diferente da ilustração desta seção.
	- 1. Conecte os adaptadores de cabo do monitor (se necessário) ao computador e, em seguida, conecte os cabos apropriados do monitor nos adaptadores ou diretamente na placa de vídeo.

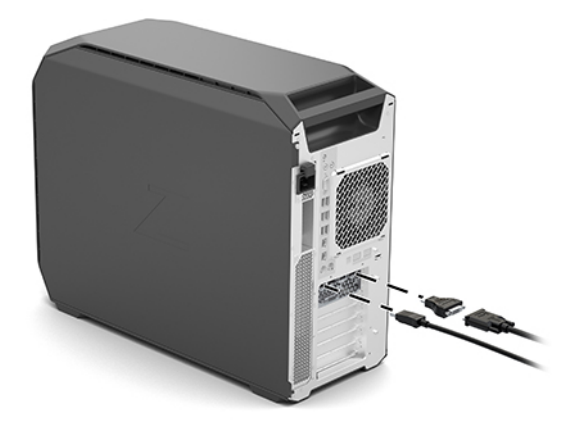

2. Conecte as outras extremidades dos cabos do monitor aos monitores.

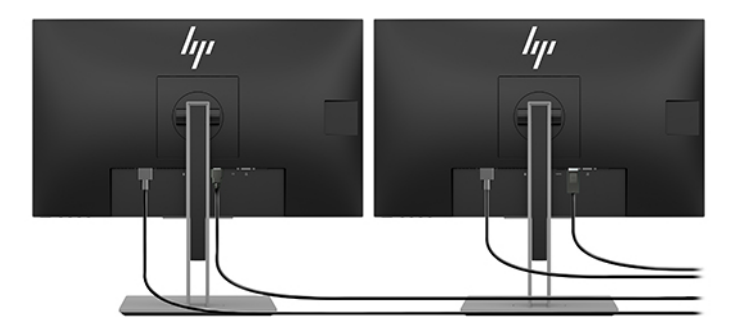

- 3. Conecte uma extremidade do cabo de alimentação do monitor ao monitor e a outra extremidade a uma tomada de CA.
- 4. Configure o monitor. Para obter detalhes, consulte a Ajuda do Windows ou acesse [http://www.microsoft.com.](http://www.microsoft.com)

Para configurar seu monitor utilizando Linux, é possível usar as ferramentas de configuração para as placas de vídeo (por exemplo, as configurações nvidia da NVIDIA). Em algumas versões recentes do Linux, é necessário modificar as preferências do sistema de gestão de janelas (por exemplo, Gnome 3).

### Utilizando um utilitário de configuração gráfica de terceiros

Placas de vídeo de terceiros podem incluir um utilitário de configuração do monitor. Após a instalação, este utilitário é integrado ao sistema operacional. É possível selecionar o utilitário e usá-lo para configurar vários monitores com seu computador.

Consulte a documentação da sua placa de vídeo para obter detalhes.

**ET NOTA:** Alguns utilitários de configuração de outros fabricantes requerem que você ative os monitores no Windows antes de usar a ferramenta de configuração. Consulte a documentação da sua placa de vídeo para obter mais informações, e para drivers de placas de vídeo, acesse [http://www.hp.com/support.](http://www.hp.com/support)

### <span id="page-22-0"></span>Personalização do monitor (Windows)

Você pode selecionar ou alterar manualmente o modelo de monitor, as taxas de atualização, a resolução de tela, as configurações de cores, os tamanhos de fontes e as configurações de gerenciamento de energia.

Para alterar as configurações da tela:

1. Selecione o botão Iniciar, selecione Configurações, depois Sistema e, em sequida, selecione Vídeo.

 $-$  ou  $-$ 

2. Clique com botão direito em qualquer lugar da área de trabalho e selecione Configurações de exibição.

Para obter mais informações sobre a personalização da tela do monitor, consulte os recursos a seguir:

- Documentação online fornecida com o utilitário controlador de vídeo
- Documentação incluída com o monitor

# Instalação de componentes opcionais

Dependendo do modelo do computador, podem ser instalados componentes adicionais (como memória, discos rígidos, unidades ópticas, placas PCIe ou um segundo processador).

- Para ver vídeos de instalação de componentes, acesse [https://www.youtube.com/hpsupport.](https://www.youtube.com/hpsupport)
- Para obter orientações de instalação e informações técnicas, consulte o *Guia de serviço e manutenção*  do seu computador em [http://www.hp.com/support.](http://www.hp.com/support) Siga as instruções para localizar seu produto e selecione Manuais.

## Segurança

Alguns computadores HP têm um cadeado no painel de acesso lateral. A chave desse cadeado é fornecida anexada ao painel traseiro do chassi do computador.

Os recursos adicionais de segurança reduzem o risco de roubo e alertam quando há invasão do chassi. Para obter informações sobre recursos de segurança adicionais de hardware e software disponíveis para o seu sistema, consulte o *Guia de serviço e manutenção* do seu computador em [http://www.hp.com/support.](http://www.hp.com/support) Siga as instruções para localizar seu produto e selecione Manuais.

## Reciclagem do produto

A HP encoraja os clientes a reciclarem hardwares eletrônicos usados, cartuchos de impressora HP originais e baterias recarregáveis.

Para obter informações sobre reciclagem de componentes ou produtos HP, acesse [http://www.hp.com/go/recycle.](http://www.hp.com/go/recycle)

# <span id="page-23-0"></span>4 Backup, restauração e recuperação

Você pode usar as ferramentas do Windows ou o software HP para fazer backup de suas informações, criar um ponto de restauração, redefinir o computador, criar mídia de recuperação ou restaurar seu computador ao estado de fábrica. A execução desses procedimentos padrão pode devolver seu computador a um estado de bom funcionamento mais rapidamente.

- IMPORTANTE: Se você for executar procedimentos de recuperação em um tablet, a bateria do tablet deve estar com, pelo menos, 70% de carga antes de se iniciar o processo de recuperação.
- IMPORTANTE: Para tablets com teclado removível, conecte o tablet à base do teclado antes de iniciar qualquer processo de recuperação.

# Backup de informações e criação de mídia de recuperação

Esses métodos de criação de mídia de recuperação e backups estão disponíveis somente em determinados produtos.

### Utilização das ferramentas do Windows para fazer backup

A HP recomenda que você faça o backup de suas informações imediatamente após a configuração inicial. Você pode realizar esta tarefa usando o Backup do Windows localmente com uma unidade USB externa ou usando ferramentas online.

- IMPORTANTE: O Windows é a única opção que permite que você faça backup de suas informações pessoais. A programação de backups com regularidade evita a perda de informações.
- NOTA: Se o armazenamento do computador for de 32 GB ou menos, a Restauração do Sistema da Microsoft® fica desativada por padrão.

### Utilização do HP Cloud Recovery Download Tool para criar mídia de recuperação (somente em determinados produtos)

Você pode usar o HP Cloud Recovery Download Tool para criar a mídia de recuperação HP em uma unidade USB flash inicializável.

Para obter mais detalhes:

- **▲** Acesse [http://www.hp.com/support,](http://www.hp.com/support) pesquise o HP Cloud Recovery e, em seguida, selecione o resultado que corresponda ao tipo de computador que você possui.
- NOTA: Se você não conseguir criar a mídia de recuperação, entre em contato com o suporte para obter discos de recuperação. Acesse [http://www.hp.com/support,](http://www.hp.com/support) selecione seu país ou região e siga as instruções na tela.
- **IMPORTANTE:** A HP recomenda que você siga o [Métodos de restauração e recuperação](#page-24-0) na página 19 para restaurar seu computador antes de obter e usar os discos de recuperação HP. O uso de um backup recente pode devolver sua máquina a um estado de bom funcionamento antes de usar os discos de recuperação HP.

<span id="page-24-0"></span>Depois que o sistema for restaurado, reinstalar todo o software do sistema operacional lançado desde a compra inicial pode ser um processo moroso.

## Restaurar e recuperar o sistema

Você tem várias ferramentas disponíveis para recuperar o seu sistema, dentro e fora do Windows, se a área de trabalho não puder ser carregada.

A HP recomenda que você tente restaurar seu sistema usando o Métodos de restauração e recuperação na página 19.

### Criação de restauração do sistema

A Restauração do sistema está disponível no Windows. O software Restauração do sistema pode criar automaticamente ou manualmente pontos de restauração, ou instantâneos, dos arquivos do sistema e configurações do computador em um determinado ponto.

Quando você usa a Restauração do sistema, ela devolve seu computador ao estado do momento em que você criou o ponto de restauração. Seus arquivos pessoais e documentos não devem ser afetados.

### Métodos de restauração e recuperação

Após executar o primeiro método, teste para verificar se o problema ainda existe antes de avançar para o próximo método, que poderá ser desnecessário.

- 1. Execute uma Restauração do sistema da Microsoft.
- 2. Execute Restaurar o PC.
- $\mathbb{R}^n$  **NOTA:** As opções Remover tudo e, em seguida, Limpar totalmente a unidade podem levar várias horas para serem concluídas e não deixar nenhuma informação em seu computador. Essa é a maneira mais segura de redefinir o computador antes de reciclá-lo.
- 3. Faça a recuperação utilizando a mídia de recuperação HP. Para obter mais informações, consulte Restauração utilizando a mídia de recuperação HP na página 19.

Para obter mais informações sobre os dois primeiros métodos, consulte o aplicativo Obter ajuda:

Selecione o botão Iniciar, selecione Todos os aplicativos (somente em determinados produtos), selecione o aplicativo Obter ajuda e, em seguida, insira a tarefa que deseja executar.

**WARE:** Você deve estar conectado à Internet para acessar o aplicativo Obter ajuda.

### Restauração utilizando a mídia de recuperação HP

A Mídia de recuperação HP pode ser usada para recuperar o sistema operacional original e os programas que foram instalados na fábrica. Em determinados produtos, ela pode ser criada em uma unidade flash USB inicializável utilizando o HP Cloud Recovery Download Tool.

Para mais detalhes, consulte Utilização do HP Cloud Recovery Download Tool para criar mídia de recuperação (somente em determinados produtos) na página 18.

NOTA: Se você não conseguir criar a mídia de recuperação, entre em contato com o suporte para obter discos de recuperação. Acesse [http://www.hp.com/support,](http://www.hp.com/support) selecione seu país ou região e siga as instruções na tela.

<span id="page-25-0"></span>Para recuperar o seu sistema:

**▲** Insira a mídia de recuperação HP e, em seguida, reinicie o computador.

**E nOTA:** A HP recomenda que você siga o [Métodos de restauração e recuperação](#page-24-0) na página 19 para restaurar seu computador antes de obter e usar os discos de recuperação HP. O uso de um backup recente pode devolver sua máquina a um estado de bom funcionamento antes de usar os discos de recuperação HP. Depois que o sistema for restaurado, reinstalar todo o software do sistema operacional lançado desde a compra inicial pode ser um processo moroso.

### Alteração da sequência de inicialização do computador

Se o computador não for reiniciado usando a mídia de recuperação da HP, você pode alterar a sequência de inicialização do computador, a ordem dos dispositivos listados no BIOS para informações de inicialização. Você pode selecionar uma unidade óptica ou uma unidade USB flash, dependendo da localização de sua mídia de recuperação HP.

IMPORTANTE: Para tablets com teclado removível, conecte o tablet à base do teclado antes de seguir estas instruções.

Para alterar a sequência de inicialização:

- 1. Insira a mídia de recuperação HP.
- 2. Acesse o menu Inicialização do sistema.
	- Para computadores ou tablets com teclados acoplados, ligue ou reinicie o computador ou tablet e imediatamente pressione esc; em seguida, pressione f9 para ver as opções de inicialização.
	- Para tablets sem teclados, ligue ou reinicie o tablet, rapidamente mantenha pressionado o botão de aumentar volume e selecione f9.

 $-$  ou  $-$ 

Ligue ou reinicie o tablet, rapidamente mantenha pressionado o botão de diminuir volume e selecione f9.

3. Selecione a unidade óptica ou a unidade USB flash que deseja inicializar e siga as instruções na tela.

### Utilização do HP Sure Recover (somente em determinados produtos)

Determinados modelos de computadores estão configurados com o HP Sure Recovery, uma solução de recuperação do sistema operacional (SO) do computador incorporada ao hardware e ao software. O HP Sure Recover pode restaurar totalmente a imagem do sistema operacional HP sem o software de recuperação instalado.

Usando o HP Sure Recover, um administrador ou usuário pode restaurar o sistema e instalar:

- Versão mais recente do sistema operacional
- Drivers de dispositivo específicos da plataforma
- Aplicativos de software, no caso de uma imagem personalizada

Para acessar a documentação mais recente sobre o HP Sure Recover, acesse [http://www.hp.com/support.](http://www.hp.com/support) Siga as instruções na tela para encontrar seu produto e localizar sua documentação.

# <span id="page-26-0"></span>5 Configuração do Linux

Este capítulo descreve como configurar e restaurar o sistema operacional Linux.

- IMPORTANTE: Não adicione hardware opcional ou dispositivos de terceiros no computador enquanto o sistema operacional não for instalado com sucesso. A adição de hardware pode causar erros e impedir que o sistema operacional seja instalado corretamente.
- NOTA: Depois de configurado o sistema operacional, certifique-se de que o BIOS, os drivers e as [atualizações de software mais recentes estão instalados. Consulte Atualização do computador](#page-28-0) na página 23.

## Sistemas prontos para Linux

A opção pronta para Linux oferece um sistema com um SO de funcionalidade mínima pré-carregado (por exemplo, o FreeDOS). Ela se destina a situações em que o próprio cliente instalará um SO quando receber o sistema. A opção não inclui licença para nenhum sistema operacional.

A opção pronta para Linux não inclui o sistema operacional Linux, que deve ser fornecido por você. As distribuições comerciais do Linux estão disponíveis para compra junto de fornecedores como a Red Hat® e a SUSE. Uma série de outras distribuições do Linux estão disponíveis gratuitamente (por exemplo, o Ubuntu). Para visualizar as configurações e sistemas operacionais avaliados pela HP, acesse [http://www.hp.com/support/linux\\_hardware\\_matrix.](http://www.hp.com/support/linux_hardware_matrix)

# Configuração do Red Hat Enterprise Linux (RHEL)

Várias versões do RHEL são certificadas e suportadas pela Red Hat em computadores HP.

Para obter detalhes sobre a compatibilidade do RHEL com uma plataforma específica, consulte *Linux Hardware Matrix para Estações de Trabalho HP* em [http://www.hp.com/support/linux\\_hardware\\_matrix.](http://www.hp.com/support/linux_hardware_matrix)

Para obter informações sobre as certificações Red Hat® em computadores HP, acesse [https://access.redhat.com/ecosystem,](https://access.redhat.com/ecosystem) selecione Hardware certificado e siga as instruções na tela.

Além disso, se a HP tiver testado e incluído drivers proprietários de terceiros selecionados compatíveis com instalações Red Hat Enterprise Linux na sua Estação de Trabalho HP, você poderá obtê-los diretamente em <http://www.hp.com/support>conforme descrito em [Drivers gráficos proprietários](#page-27-0) na página 22.

# Configuração do SUSE Linux Enterprise Desktop (SLED)

Várias versões do SLED são certificadas e suportadas pelo SUSE em computadores HP.

Para obter mais informações, visite a página de busca do boletim de certificação SUSE em [https://www.suse.com/yessearch/Search.jsp.](https://www.suse.com/yessearch/Search.jsp)

Além disso, se a HP tiver testado e incluído drivers proprietários de terceiros selecionados compatíveis com as instalações do SUSE Linux Enterprise Desktop na sua Estação de Trabalho HP, você poderá obtê-los [diretamente em](#page-27-0) <http://www.hp.com/support> [conforme descrito em Drivers gráficos proprietários](#page-27-0) na página 22.

# <span id="page-27-0"></span>Configuração do Ubuntu

Várias versões do Ubuntu são certificadas e suportadas pela Canonical em computadores HP.

Para obter mais informações, acesse a página de busca de hardware certificado do Ubuntu Desktop em <http://www.ubuntu.com/certification/desktop>e busque seu computador. O Ubuntu está disponível sem nenhum custo em [http://www.ubuntu.com.](http://www.ubuntu.com)

### Drivers gráficos de código aberto

A maioria das distribuições do sistema operacional Linux é compatível com hardware de vídeo por meio de combinações de tecnologias de software incorporadas no kernel e em aplicativos gráficos de nível superior, como servidores de vídeo (Xorg, Wayland) e gerenciadores de vídeo (Gnome, KDE).

O comportamento do hardware gráfico depende da configuração pelo kernel em execução e pelas informações de sincronização obtidas pelo hardware de vídeo conectado. Quando o kernel não consegue calibrar corretamente a inicialização do hardware gráfico para o hardware de vídeo disponível, os resultados podem produzir telas distorcidas ou em branco.

A interação com os drivers gráficos de código aberto pode ocorrer durante:

- Sessões de instalação interativa gráfica da mídia de distribuição do Linux baixada.
- Uso de instalações Linux não complementadas com drivers gráficos proprietários dos fornecedores.

Em caso de telas não utilizáveis, a HP recomenda que seja adicionada a opção nomodeset aos parâmetros de inicialização do kernel para suprimir o comportamento do driver de configuração de modo e priorizar o uso de drivers de monitor alternativos compatíveis. Geralmente é possível editar a inclusão persistente deste parâmetro (no caso da família de GRUB de carregadores de inicialização) em parâmetros de inicialização do kernel em arquivos de configuração normalmente encontrados em: /etc/default/grub. Consulte a documentação da sua distribuição para obter os parâmetros de configuração do carregador de inicialização.

# Drivers gráficos proprietários

Leia esta seção para saber mais sobre os drivers gráficos proprietários.

A maioria dos computadores HP pode ser encomendada com placas de vídeo submetidas a uma ampla verificação pela HP. Consulte *Linux Hardware Matrix para Estações de Trabalho HP* em [http://www.hp.com/support/linux\\_hardware\\_matrix](http://www.hp.com/support/linux_hardware_matrix) para obter uma lista de placas compatíveis.

**第 NOTA:** Nem todas as placas de vídeo são compatíveis com todos os computadores. Geralmente, há limitações para placas que consomem muita energia em computadores de menor capacidade de potência.

A HP oferece suporte para drivers de vídeo proprietários de terceiros. Para os drivers que foram testados, acesse<http://www.hp.com/support>e siga as instruções na tela para encontrar seu produto e localizar a documentação.

Esses drivers proprietários não são uma parte padrão das distribuições do RHEL, do SLED ou do Ubuntu, pois não têm código aberto. As revisões de driver mais recentes do que as do site de suporte da HP têm suporte direto do fornecedor.

# <span id="page-28-0"></span>6 Atualização do computador

A HP trabalha constantemente para melhorar sua experiência geral com o computador. Para garantir que o computador use as mais novas melhorias, a HP recomenda que você instale regularmente as atualizações mais recentes de BIOS, driver e software.

Depois de iniciar com sucesso o computador pela primeira vez, siga estas orientações para garantir que ele esteja atualizado:

- Certifique-se de que esteja carregada a versão mais recente do BIOS do sistema. Consulte Atualização do BIOS na página 23.
- [Certifique-se de que possui os drivers mais recentes para seu sistema. Consulte Atualização dos drivers](#page-29-0)  de dispositivos na página 24.
- Familiarize-se com os recursos HP disponíveis. Consulte [Suporte On-line](#page-33-0) na página 28.
- Pense na possibilidade de assinar os Alertas de drivers em [https://h41369.www4.hp.com/alerts-signup.php.](https://h41369.www4.hp.com/alerts-signup.php)

# Atualização do BIOS

Para conseguir um desempenho ideal, identifique a versão do BIOS no computador e atualize-a, se necessário.

### Determinação da versão atual do BIOS

Esta seção descreve como determinar a versão atual do BIOS.

Tome nota da versão atual do BIOS:

- 1. Pressione esc durante a inicialização.
- 2. Pressione repetidamente f10 para entrar nas Configurações do Computador (F10).
- 3. Selecione Principal e, em seguida, Informações do sistema. Anote a versão do BIOS do sistema do computador.
- NOTA: Para conhecer os procedimentos para a atualização da BIOS, bem como das Definições do Computador (F10) do menu de configurações da BIOS, consulte o *Maintenance and Service Guide* (Guia de serviço e manutenção) em [http://www.hp.com/support.](http://www.hp.com/support) Siga as instruções para localizar seu produto e selecione Manuais.

### Upgrade do BIOS

Siga estas instruções para localizar e baixar a versão disponível mais recente do BIOS, incluindo os aperfeiçoamentos mais atuais.

- 1. Acesse<http://www.hp.com/support>e selecione seu produto.
- 2. Selecione Software e drivers e siga as instruções para localizar a versão mais recente do BIOS disponível para o computador.
- <span id="page-29-0"></span>3. [Compare a versão do BIOS de seu computador com as versões do BIOS do site \(consulte Determinação da](#page-28-0)  versão atual do BIOS na página 23). Se a versão do BIOS no site for a mesma do seu sistema, não será necessária nenhuma ação posterior.
- 4. Se a versão do BIOS do site for posterior à do seu sistema, baixe a versão adequada para o computador. Siga as instruções nas notas da versão para concluir a instalação.

# Atualização dos drivers de dispositivos

Para saber como atualizar os drivers de dispositivos, leia esta seção.

Se instalar um dispositivo periférico (como impressora, adaptador de vídeo ou adaptador de rede), verifique se possui os drivers de dispositivos mais recentes instalados. Se você tiver comprado o seu dispositivo pela HP, acesse o site da HP para baixar os drivers mais recentes para o seu dispositivo. Esses drivers foram testados para garantir a melhor compatibilidade entre o seu dispositivo e seu computador HP.

Se você não comprou seu dispositivo com a HP, recomendamos que você acesse o site da HP antes para verificar se seu dispositivo e os drivers correspondentes passaram por teste de compatibilidade com o computador HP. Se nenhum driver estiver disponível, acesse o site do fabricante do dispositivo para baixar os drivers mais recentes.

Para atualizar os drivers de dispositivo:

- 1. Acesse<http://www.hp.com/support>e selecione seu produto.
- 2. Siga as instruções para localizar os drivers mais recentes disponíveis para o computador.

Se um driver exigido não for localizado, acesse o site do fabricante do dispositivo periférico.

## <span id="page-30-0"></span>Manutenção, diagnóstico e solução de problemas menores 7

Esta seção fornece informações sobre a manutenção, o diagnóstico e a solução de problemas menores.

# Desligar o computador

Para desligar corretamente o computador, feche o software do sistema operacional.

- IMPORTANTE: Manter pressionado o botão liga/desliga para desligar o computador pode causar perda de dados do usuário e danificar o dispositivo de armazenamento. Se o sistema ficar instável e não houver nenhuma outra opção disponível, dê tempo suficiente para que o sistema se ative completamente depois de reiniciar o computador. Isso pode demorar vários minutos, especialmente em dispositivos de estado sólido ou de maior capacidade.
	- Selecione o botão Iniciar, o botão Liga/Desliga e, em seguida, Desligar.

# Se você tiver problemas no(a)

Para diagnosticar e resolver problemas, a HP recomenda uma abordagem sequencial de solução de problemas.

- Inspeção visual
- Códigos de luzes intermitentes ou sinais sonoros
- Resolução básica, que inclui o HP PC Hardware Diagnostics
- Suporte da HP
- Restauração e recuperação do sistema

Essas estratégias de solução de problemas são explicadas nas seções a seguir.

### Para obter mais informações

Para obter mais informações sobre solução de problemas, leia esta seção.

Você pode encontrar informações adicionais sobre solução de problemas no abrangente *Guia de serviço e manutenção* (somente em inglês) disponível em [http://www.hp.com/support.](http://www.hp.com/support) Siga as instruções para localizar seu produto e selecione Manuais.

### Inspeção visual

Se ocorrer algum problema no computador, monitor ou software, as seguintes sugestões gerais podem ajudar a isolar e restringir o problema antes de se tomar medidas adicionais.

### <span id="page-31-0"></span>Na inicialização

Esta seção descreve o que verificar se o computador não inicia.

- Verifique se o computador está conectado a uma tomada de CA funcional.
- Remova todos os discos ópticos e unidades USB flash antes de ligar o computador.
- Verifique se o computador está ligado e se a luz de alimentação está acesa.
- Se você tiver instalado um sistema operacional diferente daquele instalado em fábrica, confirme se ele é suportado pelo seu sistema, visitando [http://www.hp.com/go/quickspecs.](http://www.hp.com/go/quickspecs)
- Verifique se o painel de exibição está aceso.
- Se você tiver um monitor externo opcional:
	- Verifique se o monitor está conectado a uma tomada de CA que esteja funcionando.
	- Verifique se a luz de alimentação do monitor está acesa.
	- Se o monitor estiver fraco, aumente os controles de brilho e contraste.

#### Durante a operação

Esta seção descreve diversos itens para verificar se o computador apresenta problemas de uso.

- As luzes piscantes e os sinais sonoros do computador são códigos de erros que podem ajudar a diagnosticar problemas. Para obter mais informações sobre como interpretar esses códigos, consulte a seção *Códigos sonoros (bipes) e luzes de diagnósitco* no *Guia de serviço e manutenção* do seu computador.
- Mantenha pressionada qualquer tecla. Se o sistema emitir um bipe, o teclado está funcionando corretamente.
- Verifique todos os cabos à procura de cabos soltos ou conexões incorretas.
- Ative o computador pressionando o botão liga/desliga ou qualquer tecla do teclado. Se o sistema permanecer no modo de suspensão, desligue o sistema mantendo pressionado o botão liga/desliga por, pelo menos, quatro segundos. Em seguida, pressione o botão liga/desliga novamente para reiniciar o sistema.

Se o sistema não desligar, desconecte o cabo de alimentação, espere alguns segundos e conecte-o novamente. Se o sistema não reiniciar, pressione o botão liga/desliga.

- Verifique se todos os drivers de dispositivo necessários estão instalados. Por exemplo, se você conectar uma impressora, será necessário instalar um driver de impressora.
- Se você estiver trabalhando em uma rede, use outro cabo para conectar o computador à rede. Se ainda não conseguir se conectar, pode haver um problema com o plugue de rede.
- Se você tiver adicionado algum hardware novo recentemente, remova-o e verifique se o computador funciona corretamente.
- Se você tiver instalado algum software novo recentemente, desinstale-o e verifique se o computador funciona corretamente.
- Se a tela de um computador all-in-one estiver sem imagem nenhuma, abra o computador e certifique-se de que ambas as extremidades do cabo, entre a placa do sistema e a tela, estejam conectadas. Se estiver usando uma placa de vídeo, verifique se a placa de vídeo está instalada corretamente.
- <span id="page-32-0"></span>● Atualize a BIOS. Uma nova versão do BIOS pode oferecer suporte a novos recursos ou corrigir o seu problema.
- Para obter informações mais detalhadas, consulte o capítulo de solução de problemas no *Guia de serviço e manutenção* no site [http://www.hp.com/support.](http://www.hp.com/support) Siga as instruções para localizar seu produto e selecione Manuais.

#### Reparo Feito pelo Cliente

No programa Reparo feito pelo cliente, você pode solicitar uma peça de substituição e instalá-la sem a assistência técnica HP no local.

O Reparo Feito pelo Cliente pode ser necessário para alguns componentes. Para obter mais informações, acesse<http://www.hp.com/go/selfrepair>e selecione seu produto.

NOTA: Alguns componentes não são qualificados para o Reparo feito pelo próprio cliente e devem ser devolvidos à HP para manutenção. Entre em contato com o suporte HP antes de tentar remover ou consertar esses componentes.

### Códigos de luzes intermitentes ou sinais sonoros: interpretar os códigos sonoros e de luzes de diagnóstico POST

Se a luz de alimentação do computador estiver piscando ou se você ouvir sinais sonoros, consulte o *Guia de serviço e manutenção* (somente em inglês) para obter as interpretações e as ações recomendadas.

### Solução básica de problemas

Para obter dicas de solução básica de problemas, leia esta seção.

AVISO! Quando o computador está conectado a uma fonte de alimentação de CA, sempre há tensão aplicada à placa do sistema. Para reduzir o risco de ferimentos pessoais provocados por choque elétrico e/ou superfícies quentes, desconecte o cabo de alimentação da tomada e deixe os componentes internos do sistema esfriarem antes de tocá-los.

Se tiver problemas com o computador, tente executar as soluções apropriadas, conforme descrito nas seções anteriores e resumidas abaixo, para tentar isolar o problema com precisão antes de ligar para o suporte técnico.

- Se a tela estiver em branco, conecte o monitor em uma porta de vídeo diferente do computador, se disponível, ou substitua o monitor por outro que você saiba que está funcionando corretamente.
- Se seu monitor está conectado com um adaptador de cabo (por exemplo, um adaptador DP para DVI), substitua o adaptador por um que você saiba que está funcionando corretamente.
- Se estiver trabalhando em uma rede:
	- Use um cabo de rede diferente para conectar o computador à rede.
	- Conecte um computador diferente à rede usando outro cabo.

Se o problema não for resolvido, o conector de rede do computador ou da parede podem estar com defeito.

- Se tiver adicionado um novo hardware recentemente, remova-o.
- Se tiver instalado um novo software recentemente, desinstale-o.
- <span id="page-33-0"></span>● Se houver um dispositivo de armazenamento USB conectado ao computador, desconecte-o.
- Se o computador liga, mas não inicializa o sistema operacional, execute o utilitário de diagnóstico de [pré-inicialização HP PC Hardware Diagnostics. Consulte Utilização do HP PC Hardware Diagnostics](#page-35-0) na página 30.

### Suporte da HP

Esta seção descreve as diferentes formas de entrar em contato com o suporte HP.

### Suporte On-line

Entre os recursos de suporte on-line, estão ferramentas para solução de problemas baseados na Internet, bancos de dados de conhecimento técnico, downloads de drivers e patches, comunidades on-line e serviços de notificação sobre alteração de produtos.

Os seguintes sites também estão disponíveis:

- [http://www.hp.com—](http://www.hp.com) Disponibiliza informações úteis sobre o produto.
- [http://www.hp.com/support—](http://www.hp.com/support) Fornece a documentação online mais recente, suporte técnico em todo o mundo e acesso a software e drivers para computadores.

#### Suporte ao cliente para computadores

Para procurar diferentes tipos de tópicos de solução de problemas, siga estas etapas.

- 1. Visite [http://www.hp.com/support.](http://www.hp.com/support)
- 2. Busque o seu produto.
- 3. Selecione Solução de problemas.
- 4. Selecione o problema que você deseja solucionar.

#### Alertas, boletins e avisos

Acesse o site de suporte da HP para encontrar alertas, boletins e avisos.

- 1. Visite [http://www.hp.com/support.](http://www.hp.com/support)
- 2. Selecione seu produto.
- 3. Selecione Orientações ou Boletins e avisos.
- 4. Selecione um item para exibi-lo.

#### Notificações de alteração de produtos

As Notificações sobre alteração de produto (PCNs) são notificações proativas sobre mudanças em produtos que ocorrerão em um período de 30 a 60 dias a partir da data efetiva de alteração no processo de fabricação.

As PCNs fornecem avisos antecipados de alterações em seu produto, como uma versão atualizada do BIOS que você poderá decidir baixar ou não antes de a mudança no produto ocorrer. Para visualizar uma lista de PCNs, acesse a página Boletins e avisos do seu produto.

#### Ligar para o suporte

Às vezes, você pode encontrar um problema que exija suporte técnico. Antes de ligar para o suporte, tome essas medidas para se preparar.

- <span id="page-34-0"></span>Certifique-se de que seu computador esteja acessível.
- Anote o número de série, o número de produto, o nome de modelo e o número do modelo do computador e mantenha-os com você. Essas informações são fornecidas nas etiquetas. As etiquetas podem estar localizadas na parte inferior do computador, no painel traseiro ou sob a tampa de manutenção.
- Anote todas as mensagens de erro aplicáveis.
- Anote quaisquer opcionais complementares.
- Anote o sistema operacional.
- Anote todos os hardware ou software de terceiros.
- Observe os detalhes de qualquer LED piscando na frente do computador (nas configurações de torre e desktop) ou na lateral do computador (nas configurações integradas).
- Anote os aplicativos que você estava usando quando o problema ocorreu.
- **WAMICHS** Ao solicitar serviços ou suporte, pode ser necessário fornecer o número do produto do computador (por exemplo: PS988AV). Se o computador tiver um número de produto, ele geralmente fica próximo ao número de série de 10 ou 12 dígitos do computador.

Para obter um número de telefone de contato, acesse [http://www.hp.com/support,](http://www.hp.com/support) selecione Contato com o suporte e siga as instruções na tela.

#### Localização de informações de garantia

Caso não tenha recebido uma garantia impressa com o seu computador, é possível localizar informações de garantia de outras formas.

1. Selecione o botão Iniciar, selecione Ajuda e Suporte e, em seguida, selecione HP Documentation (Documentação HP).

 $ou -$ 

- 2. Visite [http://www.hp.com/go/orderdocuments.](http://www.hp.com/go/orderdocuments)
- $\mathbb{Z}$  IMPORTANTE: Você deve estar conectado à Internet para acessar a versão mais recente da garantia.

Os serviços HP Care Pack oferecem níveis de serviços atualizados para estender e expandir uma garantia padrão do produto.

NOTA: Para obter informações sobre vendas e atualizações de garantia (HP Care Pack), telefone para seu provedor de serviço autorizado ou revendedor local.

# <span id="page-35-0"></span>8 Utilização do HP PC Hardware Diagnostics

Você pode usar o utilitário HP PC Hardware Diagnostics para determinar se o hardware do computador está funcionando corretamente. As três versões são o HP PC Hardware Diagnostics Windows, o HP PC Hardware Diagnostics UEFI (interface de firmware extensível unificado) e (somente para determinados produtos) o Remote HP PC Hardware Diagnostics UEFI, um recurso de firmware.

# Utilização do HP PC Hardware Diagnostics Windows (somente em determinados produtos)

O HP PC Hardware Diagnostics Windows é um utilitário baseado no Windows que permite executar testes de diagnóstico para determinar se o hardware do computador está funcionando corretamente. A ferramenta é executada dentro do sistema operacional Windows para diagnosticar falhas de hardware.

Se o HP PC Hardware Diagnostics Windows não estiver instalado em seu computador, primeiro você deve fazer [o download e instalá-lo. Para baixar o HP PC Hardware Diagnostics Windows, consulte Download do HP PC](#page-36-0)  Hardware Diagnostics Windows na página 31.

### Uso de um código de ID da falha de hardware do HP PC Hardware Diagnostics Windows

Quando o HP PC Hardware Diagnostics Windows detecta uma falha que exige substituição do hardware, é gerado um código de ID da falha de 24 dígitos para determinados testes de componente. Para testes interativos, como teclado, mouse ou paleta de áudio e vídeo, é preciso executar etapas de solução de problemas antes de receber um ID de falha.

- **▲** Você tem várias opções após receber um ID de falha:
	- Selecione Próximo para abrir a página do Serviço de Automação de Eventos (EAS), onde você pode fazer o registro do caso.

 $-$  0U –

● Faça a leitura do código QR com o seu dispositivo móvel, que o leva até a página EAS, onde é possível fazer o registro do caso.

 $-$  ou  $-$ 

Selecione a caixa próxima ao ID de falha de 24 dígitos para copiar o código de falha e enviá-lo para o suporte.

### Acesso ao HP PC Hardware Diagnostics Windows

Assim que o HP PC Hardware Diagnostics Windows for instalado, é possível acessá-lo do HP Help and Support ou do HP Support Assistant ou do menu Iniciar.

### Acesso ao HP PC Hardware Diagnostics Windows a partir do HP Help and Support (somente em determinados produtos)

Assim que o HP PC Hardware Diagnostics Windows for instalado, siga estas etapas para acessá-lo do HP Help and Support.

- <span id="page-36-0"></span>1. Selecione o botão Iniciar e, em seguida, selecione HP Help and Support.
- 2. Selecione HP PC Hardware Diagnostics Windows.
- 3. Quando a ferramenta abrir, selecione o tipo de teste de diagnóstico que deseja executar e depois siga as instruções na tela.
- **EX NOTA:** Para interromper um teste de diagnóstico, selecione Cancelar.

### Acesso ao HP PC Hardware Diagnostics Windows do HP Support Assistant

Após instalar o HP PC Hardware Diagnostics Windows, siga estas etapas para acessá-lo no HP Support Assistant.

1. Selecione o ícone Pesquisar (somente em determinados produtos) na barra de tarefas, digite support e, em seguida, selecione HP Support Assistant.

 $-$  ou  $-$ 

Selecione o ícone de ponto de interrogação na barra de tarefas.

- 2. Selecione Solução de problemas e correções (somente em determinados produtos) ou Correções e Diagnósticos.
- 3. Selecione Diagnóstico e, em seguida, HP PC Hardware Diagnostics Windows.
- 4. Quando a ferramenta abrir, selecione o tipo de teste de diagnóstico que deseja executar e, depois, siga as instruções na tela.
- **WARE:** Para interromper um teste de diagnóstico, selecione Cancelar.

### Acesso ao HP PC Hardware Diagnostics Windows pelo menu Iniciar (somente em determinados produtos)

Após instalar o HP PC Hardware Diagnostics Windows, siga estas etapas para acessá-lo no menu Iniciar.

- 1. Selecione o botão Iniciar e, em seguida, selecione Todos os aplicativos (somente em determinados produtos).
- 2. Selecione HP PC Hardware Diagnostics Windows.
- 3. Quando a ferramenta abrir, selecione o tipo de teste de diagnóstico que deseja executar e, depois, siga as instruções na tela.
- **WEY NOTA:** Para interromper um teste de diagnóstico, selecione Cancelar.

### Download do HP PC Hardware Diagnostics Windows

As instruções de download do HP PC Hardware Diagnostics Windows são fornecidas apenas em inglês. Você deve usar um computador com Windows para baixar essa ferramenta porque são fornecidos somente arquivos .exe.

#### Download da versão mais recente do HP PC Hardware Diagnostics Windows da HP

Para baixar o HP PC Hardware Diagnostics Windows da HP, siga estas etapas.

1. Acesse [http://www.hp.com/go/techcenter/pcdiags.](http://www.hp.com/go/techcenter/pcdiags) A página inicial do HP PC Diagnostics é exibida.

<span id="page-37-0"></span>2. Selecione Baixar o HP Diagnostics Windows e, em seguida, selecione a versão específica de diagnóstico do Windows para baixar para o seu computador ou uma unidade flash USB.

A ferramenta é baixada para o local selecionado.

#### Download do HP PC Hardware Diagnostics Windows da Microsoft Store

Você pode baixar o HP PC Hardware Diagnostics Windows da Microsoft Store.

1. Selecione o aplicativo Microsoft Store na área de trabalho.

 $-$  ou  $-$ 

Selecione o ícone Pesquisar (somente em determinados produtos) na barra de tarefas e digite Microsoft Store.

- 2. Digite HP PC Hardware Diagnostics Windows na caixa de pesquisa da Microsoft Store.
- 3. Siga as instruções na tela.

A ferramenta é baixada para o local selecionado.

### Download do HP Hardware Diagnostics Windows pelo nome ou número do produto (somente em determinados produtos)

É possível baixar o HP PC Hardware Diagnostics Windows pelo nome do produto ou número.

- NOTA: Para alguns produtos, pode ser necessário baixar o software para uma unidade USB flash usando o nome do produto ou o número.
	- 1. Vá para [http://www.hp.com/support.](http://www.hp.com/support)
	- 2. Selecione Software e drivers, selecione o tipo de produto e, em seguida, insira o nome ou número do produto na caixa de pesquisa que é exibida.
	- 3. Na seção Diagnóstico, selecione Download e, em seguida, siga as instruções na tela para selecionar a versão de diagnóstico do Windows a ser baixada específica para seu computador ou unidade USB flash.

A ferramenta é baixada para o local selecionado.

### Instalação do HP PC Hardware Diagnostics Windows

Para instalar o HP PC Hardware Diagnostics Windows, navegue até a pasta no seu computador ou unidade USB flash onde o arquivo .exe foi baixado, clique duas vezes no arquivo .exe e, então, siga as instruções na tela.

# Utilização do HP PC Hardware Diagnostics UEFI

O HP PC Hardware Diagnostics UEFI (Unified Extensible Firmware Interface - Interface de Firmware Extensível Unificada) permite que você execute testes de diagnóstico para determinar se o hardware do computador está funcionando corretamente. A ferramenta é executada fora do sistema operacional para isolar as falhas de hardware dos problemas que podem ser causados pelo sistema operacional ou outros componentes de software.

NOTA: Em alguns produtos, você deve usar um computador com Windows e uma unidade USB flash para baixar e criar o ambiente de suporte HP UEFI, pois apenas arquivos .exe são fornecidos. Para obter mais

<span id="page-38-0"></span>informações, consulte Download do HP PC Hardware Diagnostics UEFI em uma unidade USB flash na página 33.

Se o seu computador não inicializar o Windows, você pode usar o HP PC Hardware Diagnostics UEFI para diagnosticar problemas de hardware.

### Uso de um código de ID da falha de hardware do HP PC Hardware Diagnostics UEFI

Quando o HP PC Hardware Diagnostics UEFI detecta uma falha que requer substituição do hardware, é gerado um código de ID da falha de 24 dígitos.

Para obter assistência na resolução do problema:

**▲** Selecione Fale com a HP, aceite o aviso de privacidade da HP e, em seguida, use um dispositivo móvel para fazer a leitura o código de ID da falha exibido na próxima tela. A página de Suporte ao cliente HP - Central de serviços é exibida, com sua ID da falha e o número do produto automaticamente preenchidos. Siga as instruções na tela.

 $-$  ou  $-$ 

Entre em contato com o suporte e forneça o código de ID da falha.

- NOTA: Para iniciar o diagnóstico em um computador conversível, seu computador deve estar no modo de notebook e você deve usar o teclado conectado.
- $\mathbb{R}^n$  NOTA: Caso precise interromper um teste de diagnóstico, pressione esc.

### Inicialização do HP PC Hardware Diagnostics UEFI

Para iniciar o HP PC Hardware Diagnostics UEFI, siga este procedimento.

- 1. Ligue ou reinicie o computador e pressione rapidamente esc.
- 2. Pressione f2.

O BIOS procurará as ferramentas de diagnóstico em três locais, na seguinte ordem:

- a. Unidade USB flash conectada
- **EV** NOTA: Para baixar a ferramenta HP PC Hardware Diagnostics UEFI para uma unidade USB flash, consulte [Download da versão mais recente do HP PC Hardware Diagnostics UEFI](#page-39-0) na página 34.
- b. Unidade de disco rígido
- c. BIOS
- 3. Quando a ferramenta de diagnóstico for aberta, selecione um idioma, selecione o tipo de teste de diagnóstico que deseja executar e depois siga as instruções na tela.

### Download do HP PC Hardware Diagnostics UEFI em uma unidade USB flash

Baixar o HP PC Hardware Diagnostics UEFI em uma unidade USB flash pode ser útil em algumas situações.

- O HP PC Hardware Diagnostics UEFI não está incluído na imagem de pré-instalação.
- O HP PC Hardware Diagnostics UEFI não está incluído na partição HP Tool.
- <span id="page-39-0"></span>● A unidade de disco rígido está danificada.
- NOTA: As instruções de download do HP PC Hardware Diagnostics UEFI são fornecidas apenas em inglês e você deve usar um computador com Windows para baixar e criar o ambiente de suporte HP UEFI porque apenas arquivos .exe são fornecidos.

#### Download da versão mais recente do HP PC Hardware Diagnostics UEFI

Para baixar a versão mais recente do HP PC Hardware Diagnostics UEFI para uma unidade USB flash, siga este procedimento.

- 1. Acesse [http://www.hp.com/go/techcenter/pcdiags.](http://www.hp.com/go/techcenter/pcdiags) A página inicial do HP PC Diagnostics é exibida.
- 2. Selecione Baixar o HP Diagnostics UEFI e, em seguida, Executar.

### Download do HP PC Hardware Diagnostics UEFI pelo nome do produto ou número (apenas em determinados produtos)

É possível baixar o HP PC Hardware Diagnostics UEFI pelo nome ou número do produto (apenas em determinados produtos) em uma unidade USB flash.

- NOTA: Para alguns produtos, pode ser necessário baixar o software para uma unidade USB flash usando o nome do produto ou o número.
	- 1. Acesse [http://www.hp.com/support.](http://www.hp.com/support)
	- 2. Insira o nome do produto ou o número, selecione seu computador e, em seguida, selecione o sistema operacional.
	- 3. Na seção Diagnóstico, siga as instruções na tela para selecionar e baixar a versão do UEFI Diagnostics específica para seu computador.

# Utilização das configurações do Remote HP PC Hardware Diagnostics UEFI (apenas em determinados produtos)

O Remote HP PC Hardware Diagnostics UEFI é um recurso de firmware (BIOS) que faz o download do HP PC Hardware Diagnostics UEFI para o seu computador. Ele executa o diagnóstico em seu computador e, em seguida, pode fazer o upload dos resultados para um servidor pré-configurado.

Para obter mais informações sobre o Remote HP PC Hardware Diagnostics UEFI, acesse <http://www.hp.com/go/techcenter/pcdiags>e, em seguida, selecione Saiba mais.

### Download do Remote HP PC Hardware Diagnostics UEFI

O HP Remote PC Hardware Diagnostics UEFI também está disponível como um SoftPaq, que pode ser baixado em um servidor.

### Download da versão mais recente do Remote HP PC Hardware Diagnostics UEFI

É possível baixar a versão mais recente do HP PC Hardware Diagnostics UEFI para uma unidade USB flash:

- 1. Acesse [http://www.hp.com/go/techcenter/pcdiags.](http://www.hp.com/go/techcenter/pcdiags) A página inicial do HP PC Diagnostics é exibida.
- 2. Selecione Baixar o Remote Diagnostics e, em seguida, Executar.

### <span id="page-40-0"></span>Download do Remote HP PC Hardware Diagnostics UEFI pelo nome do produto ou número

É possível baixar o HP Remote PC Hardware Diagnostics UEFI pelo nome do produto ou número.

- NOTA: Para alguns produtos, pode ser necessário baixar o software usando o nome do produto ou o número.
	- 1. Vá para [http://www.hp.com/support.](http://www.hp.com/support)
	- 2. Selecione Software e drivers, selecione o tipo de produto e, em seguida, insira o nome ou número do produto na caixa de pesquisa que é exibida, selecione o seu computador e, depois, selecione o seu sistema operacional.
	- 3. Na seção Diagnóstico, siga as instruções na tela para selecionar e baixar a versão do UEFI remoto do produto.

### Personalização das configurações do Remote HP PC Hardware Diagnostics UEFI

Você pode realizar diversas personalizações nas configurações do Remote HP PC Hardware Diagnostics no Utilitário de Configuração (BIOS):

- Agendar a execução de diagnósticos sem supervisão. Você também pode iniciar os diagnósticos imediatamente no modo interativo selecionando Executar Remote HP PC Hardware Diagnostics.
- Definir o local do download das ferramentas de diagnóstico. Esse recurso fornece acesso às ferramentas do site da HP ou de um servidor pré-configurado para uso. Seu computador não requer o armazenamento local tradicional (como uma unidade de disco rígido ou unidade USB flash) para executar os diagnósticos remotos.
- Definir um local para armazenar os resultados dos testes. Você também pode definir o nome de usuário e a senha utilizadas para uploads.
- Visualizar informações de status sobre diagnósticos executados anteriormente.

Para personalizar as configurações do Remote HP PC Hardware Diagnostics UEFI, siga estas etapas:

- 1. Ligue ou reinicie o computador e quando for exibido o logotipo da HP, pressione f10 para entrar no Utilitário de configuração.
- 2. Selecione Advanced (Avançado) e, em seguida, selecione Settings (Configurações).
- 3. Faça suas seleções de personalização.
- 4. Selecione Main (Principal) e, em seguida, Save Changes and Exit (Salvar alterações e sair) para salvar as configurações.

Suas alterações entrarão em vigor após o computador ser reiniciado.

# <span id="page-41-0"></span>Orientações operacionais do computador, cuidados de rotina e preparação para transporte 9

Siga estas orientações para garantir o melhor desempenho e a vida útil do seu computador.

# Orientações operacionais e cuidados de rotina

A HP desenvolveu diretrizes para ajudá-lo a instalar e cuidar corretamente do computador e monitor:

- Mantenha o computador longe de umidade excessiva, de luz solar direta e de frio ou calor extremos.
- Opere o computador em uma superfície firme e nivelada. Deixe um espaço de 10,2 cm (4 polegadas) em todos os lados com abertura de ar do computador e acima do monitor para que haja ventilação adequada.
- Nunca limite o fluxo de ar que entra no computador bloqueando as aberturas ou a entradas de ar. Não coloque o teclado com os suportes de regulagem de altura abaixados diretamente contra a parte frontal da unidade desktop, pois isso também limita o fluxo de ar.
- Nunca opere o computador com o painel de acesso ou quaisquer tampas de slot de placa de expansão removidos.
- Não empilhe computadores uns sobre os outros ou coloque computadores muito próximos uns dos outros de maneira que fiquem sujeitos ao ar pré-aquecido ou recirculado dos outros.
- Para operar o sistema em um gabinete separado, deve-se fornecer entradas e exaustão de ventilação nos gabinetes e as mesmas orientações operacionais listadas anteriormente se aplicam.
- Mantenha líquidos longe do computador e do teclado.
- Nunca cubra as aberturas de ventilação do monitor com qualquer tipo de material.
- Instale ou ative a função de gerenciamento de energia do sistema operacional ou de outro software, incluindo os estados de suspensão.
- Desligue o computador antes de realizar qualquer uma destas tarefas:
	- Limpe a parte externa do computador com um pano macio e úmido, conforme necessário. O uso de [produtos de limpeza pode descolorir ou danificar o acabamento. Consulte Remoção da sujeira e dos](#page-42-0)  detritos do seu computador na página 37 para obter as instruções recomendadas para limpar as superfícies externas de alto contato do seu computador. Depois de remover a sujeira e os resíduos, [você também pode limpar as superfícies com um desinfetante. Consulte Limpeza do seu computador](#page-42-0)  com um desinfetante na página 37 para obter orientações para ajudar a evitar a propagação de bactérias e vírus nocivos.
	- Ocasionalmente, limpe as aberturas de ventilação em todos os lados do computador. Fiapos, poeira e outros tipos de materiais podem bloquear as aberturas e limitar o fluxo de ar.

# <span id="page-42-0"></span>Limpeza do computador

A limpeza do computador remove regularmente a sujeira e os resíduos para que o dispositivo continue a funcionar em sua melhor capacidade. Use as informações a seguir para limpar com segurança as superfícies externas do seu computador.

### Remoção da sujeira e dos detritos do seu computador

Veja aqui as etapas recomendadas para limpar a sujeira e os detritos do seu computador.

- 1. Use luvas descartáveis de látex (ou luvas de nitrila, se tiver sensibilidade ao látex) ao limpar as superfícies.
- 2. Desligue o dispositivo e desconecte o cabo de alimentação e outros dispositivos externos conectados. Remova eventuais baterias instaladas em itens como teclados sem fio.
- $\triangle$  CUIDADO: Para evitar choques elétricos ou danos aos componentes, nunca limpe um produto quando ele estiver ligado ou conectado.
- 3. Umedeça um pano de microfibra com água. O pano deve estar úmido, mas não encharcado.
- IMPORTANTE: Para evitar danos à superfície, evite panos abrasivos, toalhas e toalhas de papel.
- 4. Limpe o exterior do produto com cuidado usando o pano umedecido.
- IMPORTANTE: Mantenha os líquidos longe do produto. Evite a entrada de umidade nas aberturas. A entrada de líquidos pode causar danos ao produto HP. Não borrife líquidos diretamente sobre o produto. Não use sprays aerossóis, solventes, abrasivos ou produtos de limpeza que contenham peróxido de hidrogênio ou água sanitária que possam danificar o acabamento.
- 5. Comece pelo monitor (se aplicável). Limpe cuidadosamente em uma só direção, com movimentos de cima para baixo no monitor. Finalize com os cabos flexíveis, como o cabo de alimentação, o cabo de teclado e os cabos USB.
- 6. Certifique-se de que as superfícies secaram por completo de forma natural antes de ligar o dispositivo após a limpeza.
- 7. Descarte as luvas após cada limpeza. Lave as mãos imediatamente após remover as luvas.

Consulte Limpeza do seu computador com um desinfetante na página 37 para obter as instruções recomendadas para limpar as superfícies externas de alto contato do seu computador e ajudar a evitar a propagação de bactérias e vírus nocivos.

### Limpeza do seu computador com um desinfetante

A Organização Mundial de Saúde (OMS) recomenda a limpeza de superfícies, seguida de desinfecção, como prática recomendada para evitar a propagação de doenças respiratórias virais e bactérias nocivas.

Depois de limpar as superfícies externas do seu computador usando as etapas em Remoção da sujeira e dos detritos do seu computador na página 37, você também pode optar por limpar as superfícies com um desinfetante. Um desinfetante que está dentro das diretrizes de limpeza da HP é uma solução alcoólica composta por 70% de álcool isopropílico e 30% de água. Esta solução também é conhecida como álcool de limpeza e é vendida na maioria das lojas.

<span id="page-43-0"></span>Siga estas etapas ao desinfetar superfícies externas de alto contato do seu computador:

- 1. Use luvas descartáveis feitas de látex (ou luvas de nitrilo, se você tiver sensibilidade ao látex) ao limpar as superfícies.
- 2. Desligue o dispositivo e desconecte o cabo de alimentação e outros dispositivos externos conectados. Remova todas as baterias instaladas de itens como teclados sem fio.
- $\triangle$  CUIDADO: Para evitar choque elétrico ou danos aos componentes, nunca limpe um produto quando ele estiver ligado ou conectado.
- 3. Umedeça um pano de microfibra com uma mistura de 70% de álcool isopropílico e 30% de água. O pano deve estar úmido, mas não encharcado.
- $\triangle$  CUIDADO: Não use nenhuma das seguintes substâncias químicas ou qualquer solução que os contenha, incluindo produtos de limpeza de superfícies em spray: água sanitária, peróxidos (inclusive peróxido de hidrogênio), acetona, amônia, álcool etílico, cloreto de metileno, ou qualquer material à base de petróleo, como gasolina, tíner, benzeno ou tolueno.
- IMPORTANTE: Para evitar danos à superfície, evite panos abrasivos, toalhas e toalhas de papel.
- 4. Limpe o exterior do produto com cuidado com o pano umedecido.
- IMPORTANTE: Mantenha líquidos longe do produto. Evite a entrada de umidade nas aberturas. A entrada de líquidos no seu produto HP pode causar danos ao produto. Não borrife líquidos diretamente sobre o produto. Não use sprays aerossóis, solventes, abrasivos ou produtos de limpeza que contenham peróxido de hidrogênio ou água sanitária que possam danificar o acabamento.
- 5. Comece pelo monitor (se aplicável). Limpe cuidadosamente em uma direção com movimentos da parte superior do monitor para baixo. Finalize com os cabos flexíveis, como cabo de alimentação, cabo de teclado e cabos USB.
- 6. Certifique-se de que as superfícies foram completamente secas de forma natural antes de ligar o dispositivo após a limpeza.
- 7. Descarte as luvas após cada limpeza. Limpe as mãos imediatamente após remover as luvas.

## Preparação para transporte

Se tiver que transportar o computador, siga essas dicas para manter seu equipamento protegido.

- 1. Faça backup dos arquivos na unidade de disco rígido para um dispositivo de armazenamento externo. A mídia de backup não deve ser exposta a impulsos elétricos ou magnéticos quando armazenada ou transportada.
- **W** NOTA: A unidade de disco rígido trava automaticamente quando a alimentação do sistema é desligada.
- 2. Remova e guarde todas as mídias removíveis.
- 3. Desligue o computador e os dispositivos externos.
- 4. Desconecte o cabo de alimentação da tomada de CA e, em seguida, do computador.
- 5. Desconecte os componentes do sistema e dispositivos externos de suas fontes de alimentação e, em seguida, do computador.
- **NOTA:** Verifique se todas as placas estão acomodadas adequadamente e fixadas nos slots da placa antes de transportar o computador.
- 6. Embale os componentes do sistema e dispositivos externos em suas caixas originais ou em embalagens semelhantes com material suficiente para protegê-los.

# <span id="page-45-0"></span>10 Descarga eletrostática

A descarga eletrostática é a liberação de eletricidade estática quando dois objetos entram em contato—por exemplo, o choque que você recebe quando anda sobre um tapete e toca uma maçaneta de metal.

Uma descarga de eletricidade estática proveniente de seus dedos ou de outros condutores eletrostáticos pode danificar componentes eletrônicos.

IMPORTANTE: Para evitar danos ao computador, a uma unidade de disco ou perda de informações, tome as seguintes precauções:

- Se as instruções de remoção ou instalação orientam você a desconectar o computador, primeiro certifique-se que ele esteja adequadamente aterrado.
- Mantenha os componentes em seus recipientes protegidos contra eletrostática até que você esteja pronto para instalá-los.
- Evite tocar em pinos, condutores e circuitos. Manuseie componentes eletrônicos o mínimo possível.
- Use ferramentas não-magnéticas.
- Antes de manipular componentes, descarregue a eletricidade estática tocando em uma superfície metálica sem pintura.
- Caso remova um componente, coloque-o em um recipiente protegido contra eletrostática.

# <span id="page-46-0"></span>11 Acessibilidade

O objetivo da HP é projetar, produzir e comercializar produtos, serviços e informações que todos em qualquer lugar possam usar, seja de modo independente ou com os dispositivos ou aplicativos de tecnologia assistiva (TA) de terceiros apropriados.

## HP e acessibilidade

Como a HP trabalha para implantar diversidade, inclusão e vida profissional/pessoal na malha de nossa empresa, isso se reflete em tudo o que a HP faz. A HP luta para criar um ambiente inclusivo focado em conectar pessoas ao poder da tecnologia no mundo inteiro.

### Encontre as ferramentas de tecnologia de que você precisa

A tecnologia pode liberar seu potencial humano. A tecnologia assistiva remove barreiras e ajuda a criar independência em casa, no trabalho e na vida em comunidade. A tecnologia assistiva ajuda a aumentar, manter e melhorar as capacidades funcionais de eletrônicos e tecnologia da informação.

Para obter mais informações, consulte [Encontre a melhor tecnologia assistiva](#page-47-0) na página 42.

### O compromisso da HP

A HP tem o compromisso de oferecer produtos e serviços acessíveis a pessoas com deficiência. Este compromisso dá suporte aos objetivos de diversidade da empresa e ajuda a garantir que as vantagens da tecnologia estejam disponíveis a todos.

O objetivo de acessibilidade da HP é projetar, produzir e comercializar produtos e serviços que possam ser efetivamente utilizados por todos, inclusive por pessoas com deficiência, seja de modo independente ou com os dispositivos assistivos apropriados.

Para atingir esse objetivo, esta Política de Acessibilidade estabelece sete objetivos principais para orientar as ações da HP. Todos os gerentes e funcionários da HP devem apoiar esses objetivos e sua implementação de acordo com suas funções e responsabilidades:

- Aumentar o nível de conscientização sobre questões de acessibilidade dentro da HP e fornecer aos funcionários o treinamento que eles precisam para projetar, produzir, comercializar e oferecer produtos e serviços acessíveis.
- Desenvolver diretrizes de acessibilidade para produtos e serviços e responsabilizar os grupos de desenvolvimento de produtos pela implementação dessas diretrizes, de forma competitiva, técnica e economicamente viável.
- Envolver pessoas com deficiência no desenvolvimento de diretrizes de acessibilidade, e na concepção e no teste de produtos e serviços.
- Documentar recursos de acessibilidade e disponibilizar informações sobre produtos e serviços da HP de forma acessível.
- Estabelecer relações com os principais fornecedores de soluções e de tecnologia assistiva.
- <span id="page-47-0"></span>● Apoiar a pesquisa e o desenvolvimento interno e externo que melhorem a tecnologia assistiva relevante para os produtos e serviços da HP.
- Apoiar e contribuir com os padrões e diretrizes do setor para a acessibilidade.

### International Association of Accessibility Professionals (IAAP) (Associação Internacional de Profissionais de Acessibilidade)

A IAAP é uma associação sem fins lucrativos focada no avanço da profissão de acessibilidade através de redes, educação e certificação. O objetivo é ajudar os profissionais de acessibilidade a desenvolver e avançar nas suas carreiras e a capacitar melhor as organizações para integrar a acessibilidade em seus produtos e infraestrutura.

A HP é um membro fundador e nos juntamos a outras organizações para avançar no campo da acessibilidade. Este compromisso apoia o objetivo de acessibilidade da HP de projetar, produzir e comercializar produtos e serviços que as pessoas com deficiência possam efetivamente utilizar.

A IAAP tornará o grupo forte, conectando globalmente pessoas, estudantes e organizações para aprender uns com os outros. Se você estiver interessado em aprender mais, acesse<http://www.accessibilityassociation.org> para participar da comunidade on-line, inscrever-se para receber boletins informativos e saber mais sobre as opções de adesão.

### Encontre a melhor tecnologia assistiva

Todos, incluindo pessoas com deficiência ou limitações relacionadas com a idade, devem poder se comunicar, se expressar e se conectarem com o mundo usando a tecnologia. A HP está empenhada em aumentar a consciência de acessibilidade na HP e com nossos clientes e parceiros.

Quer se trate de fontes grandes para facilitar a leitura, de reconhecimento de voz para fornecer descanso para suas mãos ou qualquer outra tecnologia assistiva para ajudar com a sua situação específica - uma variedade de tecnologias assistivas tornam os produtos HP mais fáceis de usar. Como escolher?

#### Avaliando as suas necessidades

A tecnologia pode desencadear o seu potencial. A tecnologia assistiva remove barreiras e ajuda a criar independência em casa, no trabalho e na vida em comunidade. A tecnologia assistiva (AT) ajuda a aumentar, manter e melhorar as capacidades funcionais de eletrônicos e tecnologia da informação.

Você pode escolher entre muitos produtos de TA. Sua avaliação de TA deve permitir avaliar vários produtos, responder suas perguntas e facilitar a seleção da melhor solução para a sua situação. Você verá que os profissionais qualificados para fazer avaliações de TA provêm de vários campos, incluindo aqueles licenciados ou certificados em fisioterapia, terapia ocupacional, patologia da fala/linguagem e outras áreas de especialização. Outros, embora não certificados ou licenciados, também podem fornecer informações de avaliação. Você precisa perguntar sobre a experiência, conhecimento e taxas de cada caso para determinar se são apropriados para suas necessidades.

#### Acessibilidade para produtos HP

Esses links fornecem informações sobre recursos de acessibilidade e tecnologia assistiva, se aplicáveis e disponíveis no seu país ou região, incluídos em diversos produtos HP. Esses recursos irão ajudá-lo a selecionar os recursos de tecnologia assistiva específicos e os produtos mais apropriados para a sua situação.

● Envelhecimento e acessibilidade HP: Acesse<http://www.hp.com>e digite Acessibilidade na caixa de pesquisa. Selecione Escritório de envelhecimento e acessibilidade.

- <span id="page-48-0"></span>Computadores HP: Para produtos Windows, acesse [http://www.hp.com/support,](http://www.hp.com/support) digite Opções de acessibilidade do Windows na caixa de pesquisa Pesquisar em nosso conhecimento. Selecione o sistema operacional apropriado nos resultados.
- Compras da HP, periféricos para produtos da HP: Acesse [http://store.hp.com,](http://store.hp.com) selecione Comprar e, em seguida, selecione Monitores ou Acessórios.

[Se você precisar de suporte adicional com os recursos de acessibilidade em seu produto HP, consulte Fale com](#page-50-0)  o suporte na página 45.

Links adicionais para parceiros externos e fornecedores que podem fornecer assistência adicional:

- [Informações de acessibilidade da Microsoft \(Windows e Microsoft Office\)](http://www.microsoft.com/enable)
- [Informações de acessibilidade dos produtos Google \(Android, Chrome, Google Apps\)](https://www.google.com/accessibility/)

## Normas e legislações

Os países em todo o mundo estão promulgando regulamentos para melhorar o acesso aos produtos e serviços para pessoas com deficiência. Estes regulamentos são historicamente aplicáveis a produtos e serviços de telecomunicações, PCs e impressoras com certos recursos de comunicação e reprodução de vídeo, documentação do usuário associada e suporte ao cliente.

### Normas

A US Access Board criou a seção 508 das normas Federal Acquisition Regulation (FAR) para abordar o acesso à tecnologia da informação e comunicação (TIC) para pessoas com deficiências físicas, sensoriais ou cognitivas.

Os padrões contêm critérios técnicos específicos para vários tipos de tecnologias, bem como requisitos baseados em desempenho que se concentram nas capacidades funcionais dos produtos cobertos. Os critérios específicos cobrem aplicativos de software e sistemas operacionais, informações e aplicativos baseados na web, computadores, produtos de telecomunicações, vídeos e multimídia e produtos fechados autônomos.

### Diretriz 376 – EN 301 549

A União Europeia criou o padrão EN 301 549 no mandato 376 como um kit de ferramentas online para obtenção de produtos TIC. A norma especifica os requisitos de acessibilidade aplicáveis aos produtos e serviços de ICT, com uma descrição dos procedimentos de teste e metodologia de avaliação para cada requisito.

#### Web Content Accessibility Guidelines (WCAG) (Diretrizes de Acessibilidade para Conteúdo da Web)

As Diretrizes de Acessibilidade para Conteúdo da Web (WCAG) da W3C's Web Accessibility Initiative (WAI) (Iniciativa de acessibilidade na web da W3C) ajudam os web designers e desenvolvedores a criar sites que melhor atendam às necessidades de pessoas com deficiência ou limitações relacionadas à idade.

WCAG desenvolve a acessibilidade em toda a gama de conteúdo da web (texto, imagens, áudio e vídeo) e aplicações web. WCAG pode ser testada com precisão, é fácil de entender e usar, e permite aos [desenvolvedores web ter flexibilidade para a inovação. WCAG 2.0 também foi aprovada como ISO/IEC](http://www.iso.org/iso/iso_catalogue/catalogue_tc/catalogue_detail.htm?csnumber=58625/)  40500:2012.

A WCAG trata especificamente das barreiras de acesso à internet, experimentadas por pessoas com deficiências visuais, auditivas, físicas, cognitivas e neurológicas, e por usuários mais antigos com necessidades de acessibilidade. WCAG 2.0 fornece as características de conteúdo acessível:

- <span id="page-49-0"></span>● Perceptível (por exemplo, abordando alternativas de texto para imagens, legendas para áudio, adaptabilidade de apresentação e contraste de cores)
- Operável (através do acesso ao teclado, contraste de cores, tempo de entrada, prevenção de convulsões e navegabilidade)
- Compreensível (abordando a legibilidade, a previsibilidade e a assistência de entrada)
- Robusto (por exemplo, abordando a compatibilidade com tecnologias assistivas)

### Legislações e regulamentações

A acessibilidade da TI e da informação tornou-se uma área de crescente importância legislativa. Esses links fornecem informações sobre legislação, regulamentos e normas fundamentais.

- **[Estados Unidos](http://www8.hp.com/us/en/hp-information/accessibility-aging/legislation-regulation.html#united-states)**
- **[Canadá](http://www8.hp.com/us/en/hp-information/accessibility-aging/legislation-regulation.html#canada)**
- **[Europa](http://www8.hp.com/us/en/hp-information/accessibility-aging/legislation-regulation.html#europe)**
- **[Austrália](http://www8.hp.com/us/en/hp-information/accessibility-aging/legislation-regulation.html#australia)**

## Links e recursos de acessibilidade úteis

Essas organizações, instituições e recursos podem ser boas fontes de informações sobre deficiências e limitações relacionadas à idade.

### Organizações

Essas organizações são algumas das muitas que fornecem informações sobre deficiências e limitações relacionadas à idade.

- American Association of People with Disabilities (AAPD) (Associação Americana para Pessoas com Deficiência)
- The Association of Assistive Technology Act Programs (ATAP) (Associação de Programas de Lei de Tecnologia Assistiva)
- Hearing Loss Association of America (HLAA) (Associação de Perda Auditiva da América)
- Information Technology Technical Assistance and Training Center (ITTATC) (Centro de Assistência Técnica e Formação em Tecnologia da Informação)
- Lighthouse International
- National Association of the Deaf (Associação Nacional de Surdos)
- National Federation of the Blind (Federação Nacional de Cegos)
- Rehabilitation Engineering & Assistive Technology Society of North America (RESNA) (Engenharia de Reabilitação e Sociedade de Tecnologia Assistiva da América do Norte)

NOTA: Esta não é uma lista completa. Essas organizações são fornecidas apenas para fins informativos. A HP não assume nenhuma responsabilidade por informações ou contatos que você encontrar na Internet. A menção nesta página não implica endosso pela HP.

- <span id="page-50-0"></span>● Telecommunications for the Deaf and Hard of Hearing, Inc. (TDI) (Telecomunicações para surdos e pessoas com dificuldade de audição)
- Iniciativa de Acessibilidade da Web W3C (WAI)

### Instituições educacionais

Muitas instituições educacionais, incluindo estes exemplos, fornecem informações sobre deficiências e limitações relacionadas à idade.

- Universidade Estadual da Califórnia, Northridge, Centro de Deficiências (CSUN)
- Universidade de Wisconsin Madison, Trace Center
- Programa de adaptações computacionais Universidade de Minnesota

### Outros recursos de deficiência

Muitos recursos, incluindo estes exemplos, fornecem informações sobre deficiências e limitações relacionadas à idade.

- Programa de Assistência Técnica ADA (Lei para Americanos com Deficiências)
- Rede de deficiência e negócios globais ILO
- **EnableMart**
- Fórum europeu sobre deficiência
- Rede de acomodação no mercado de trabalho
- **Microsoft Enable**

### Links da HP

Estes links específicos da HP fornecem informações que se relacionam com deficiências e limitações relacionadas à idade.

[Guia de segurança e conforto HP](http://www8.hp.com/us/en/hp-information/ergo/index.html)

[Vendas ao setor público HP](https://government.hp.com/)

## Fale com o suporte

A HP oferece suporte técnico e assistência com opções de acessibilidade para clientes com deficiências.

**EX NOTA:** Suporte em inglês apenas.

- Clientes surdos ou com dificuldade de audição que tenham dúvida sobre suporte técnico ou acessibilidade de produtos da HP:
	- Use TRS/VRS/WebCapTel para ligar para (877) 656-7058 de segunda à sexta-feira, das 06h às 21h, Horário das montanhas.
- Clientes com outras deficiências ou limitações relacionadas à idade que tenham dúvidas sobre suporte técnico ou acessibilidade de produtos HP, escolha uma das seguintes opções:
	- Ligue para (888) 259-5707 de segunda à sexta-feira, das 06h às 21h, Horário das montanhas.

# <span id="page-51-0"></span>Índice

### A

acessibilidade [41,](#page-46-0) [42,](#page-47-0) [44,](#page-49-0) [45](#page-50-0) alça do painel de acesso lateral, identificação [7](#page-12-0) atualização do computador [23](#page-28-0) atualização dos drivers de dispositivos [24](#page-29-0) atualizações [3](#page-8-0) avaliação de necessidades de acessibilidade [42](#page-47-0)

#### B

backup, criação de [18](#page-23-0) backups [18](#page-23-0) BIOS atualização [23](#page-28-0) determinação da versão [23](#page-28-0) bloqueio do painel de acesso lateral, identificação [7](#page-12-0) botão liga/desliga, identificação [4](#page-9-0)[-6,](#page-11-0) [8,](#page-13-0) [9](#page-14-0)

### C

códigos de luzes intermitentes ou sinais sonoros [27](#page-32-0) componentes esquerda [6](#page-11-0) parte frontal [4](#page-9-0) parte traseira [8](#page-13-0) computador, atualização [23](#page-28-0) computador, diagnóstico [25](#page-30-0) computador, manutenção [25](#page-30-0) computador, solução de problemas [25](#page-30-0) conector combinado de saída de áudio (fone de ouvido)/entrada de áudio (microfone), identificação [4](#page-9-0)[-6](#page-11-0) conector de alimentação identificação [8,](#page-13-0) [9](#page-14-0) conector de entrada de áudio (azul), identificação [8,](#page-13-0) [9](#page-14-0) conector de rede, identificação [8,](#page-13-0) [9](#page-14-0) conector de saída de áudio (verde), identificação [8,](#page-13-0) [9](#page-14-0) conector RJ-45 (rede), identificação [8,](#page-13-0) [9](#page-14-0)

conectores alimentação [8,](#page-13-0) [9](#page-14-0) rede [8,](#page-13-0) [9](#page-14-0) RJ-45 (rede) [8,](#page-13-0) [9](#page-14-0) Saída de áudio (fone de ouvido)/ entrada de áudio (microfone) [4-](#page-9-0)[6](#page-11-0) configuração Linux [21](#page-26-0) RHEL [21](#page-26-0) SLED [21](#page-26-0) Ubuntu [22](#page-27-0) Configurações do Remote HP PC Hardware Diagnostics UEFI personalização [35](#page-40-0) utilização [34](#page-39-0) cuidados com o computador [37](#page-42-0)

#### D

descarga eletrostática [40](#page-45-0) desligar o computador [25](#page-30-0) diagnósticos [3](#page-8-0) Disco de driver HP Configuração do Ubuntu [22](#page-27-0) documentação [2](#page-7-0)

### E

especificações, produto [9](#page-14-0)

### F

ferramentas do Windows, utilização das [18](#page-23-0)

### H

HP PC Hardware Diagnostics UEFI código de ID de falha [33](#page-38-0) download [33](#page-38-0) início [33](#page-38-0) uso [32](#page-37-0) HP PC Hardware Diagnostics Windows acesso [30,](#page-35-0) [31](#page-36-0) baixar [32](#page-37-0) código de ID de falha [30](#page-35-0) download [31](#page-36-0) instalação [32](#page-37-0) utilização [30](#page-35-0)

HP Sure Recover [20](#page-25-0)

### I

informações de garantia [29](#page-34-0) informações sobre o produto [1](#page-6-0) instalação do computador [11](#page-16-0) adição de monitores [12](#page-17-0) conexão de monitores [12](#page-17-0) procedimentos de configuração [12](#page-17-0) reciclagem do produto [17](#page-22-0) segurança [17](#page-22-0) instruções para operação do computador [36](#page-41-0) instruções sobre ventilação [36](#page-41-0) International Association of Accessibility Professionals (Associação Internacional de Profissionais de Acessibilidade) [42](#page-47-0)

### L

limpeza do computador [37](#page-42-0) desinfecção [37](#page-42-0) remoção de sujeira e detritos [37](#page-42-0) links Certificação Red Hat [21](#page-26-0) informações de contato da HP nos EUA [28](#page-33-0) Linux Hardware Matrix para computadores HP [21](#page-26-0) Página de busca do boletim de certificação SUSE [21](#page-26-0) Reparo Feito pelo Cliente HP [27](#page-32-0) Ubuntu [22](#page-27-0) Linux configuração [21](#page-26-0) drivers gráficos proprietários [22](#page-27-0) RHEL [21](#page-26-0) soluções [21](#page-26-0) loop da trava de segurança, identificação [9](#page-14-0) luz de atividade da unidade de disco rígido, identificação [4-](#page-9-0)[6](#page-11-0)

luz do Autoteste Integrado (BIST) da fonte de alimentação, identificação [9](#page-14-0)

#### M

métodos de restauração e recuperação [19](#page-24-0) mídia de recuperação [18](#page-23-0) criação utilizando as ferramentas do Windows [18](#page-23-0) criação utilizando o HP Cloud Recovery Download Tool [18](#page-23-0) mídia de recuperação HP recuperação [19](#page-24-0) monitores conexão [15](#page-20-0) configuração do monitor [17](#page-22-0) personalização do monitor [17](#page-22-0) placas de vídeo [14](#page-19-0) placas de vídeo de terceiros [16](#page-21-0) placas de vídeo suportadas [14](#page-19-0) requisitos de conexão [15](#page-20-0)

### N

normas e legislações, acessibilidade [43](#page-48-0) notificações de alteração de produtos [28](#page-33-0)

#### P

placas de vídeo, suportadas [14](#page-19-0) placas de vídeo, tipos de [14](#page-19-0) Política de tecnologia assistiva da HP [41](#page-46-0) ponto de restauração do sistema, criação de [18](#page-23-0) porta de rede, identificação [8](#page-13-0) Porta para mouse PS/2, identificação [8,](#page-13-0) [9](#page-14-0) Porta para teclado PS/2, identificação [8,](#page-13-0) [9](#page-14-0) porta serial, identificação [8](#page-13-0) porta USB SuperSpeed com HP Sleep and Charge, identificação [4,](#page-9-0) [6](#page-11-0) porta USB SuperSpeed Plus com HP Sleep and Charge, identificação [6](#page-11-0) porta USB SuperSpeed, identificação [4-](#page-9-0)[6,](#page-11-0) [8,](#page-13-0) [9](#page-14-0) Porta USB Type-C SuperSpeed com HP Sleep and Charge, identificação [5](#page-10-0)

porta USB Type-C, identificação [4,](#page-9-0) [6](#page-11-0) portas mouse PS/2 [8,](#page-13-0) [9](#page-14-0) porta de rede, identificação [9](#page-14-0) porta USB SuperSpeed com HP Sleep and Charge [4](#page-9-0)[-6](#page-11-0) rede [8,](#page-13-0) [9](#page-14-0) serial [8](#page-13-0) Teclado PS/2 [8,](#page-13-0) [9](#page-14-0) USB SuperSpeed [4](#page-9-0)[-6,](#page-11-0) [8,](#page-13-0) [9](#page-14-0) USB SuperSpeed Plus com HP Sleep and Charge [6](#page-11-0) USB Type-C [4,](#page-9-0) [6](#page-11-0) preparação para transporte [38](#page-43-0)

### R

recuperação [18,](#page-23-0) [19](#page-24-0) discos [19](#page-24-0) mídia [19](#page-24-0) unidade flash USB [19](#page-24-0) recursos do computador [4](#page-9-0) Recursos HP [1](#page-6-0) recursos, acessibilidade [44](#page-49-0) Reparo Feito pelo Cliente [27](#page-32-0) restauração [18](#page-23-0) restauração do sistema [19](#page-24-0) RHEL configuração [21](#page-26-0) Linux [21](#page-26-0)

### S

Seção 508 das normas de acessibilidade [43](#page-48-0) sequência de inicialização, alteração da [20](#page-25-0) Sistemas prontos para Linux criação de disco [21](#page-26-0) versões do Linux [21](#page-26-0) SLED configuração [21](#page-26-0) slot para cabo de segurança, identificação [8,](#page-13-0) [9](#page-14-0) Slot para cartão PCIe, identificação [9](#page-14-0) slots leitor de cartão de memória [4](#page-9-0)[-6](#page-11-0) Leitor de cartão de memória microSD [4-](#page-9-0)[6](#page-11-0) placa PCIe [8,](#page-13-0) [9](#page-14-0) Slot para cartão PCIe, identificação [8](#page-13-0) solução de problemas [25](#page-30-0) durante a operação [26](#page-31-0)

inspeção visual [25](#page-30-0) na inicialização [26](#page-31-0) Reparo Feito pelo Cliente [27](#page-32-0) suporte boletins [28](#page-33-0) computadores [28](#page-33-0) contato [28](#page-33-0) o-line [28](#page-33-0) orientações [28](#page-33-0) recursos gerais [1](#page-6-0) Recursos HP [1](#page-6-0) Suporte da HP [28](#page-33-0) suporte ao cliente, acessibilidade [45](#page-50-0) suporte técnico [27](#page-32-0)

### T

TA (tecnologia assistiva) encontre [42](#page-47-0) objetivo [41](#page-46-0) tecnologia assistiva (TA) encontre [42](#page-47-0) objetivo [41](#page-46-0) travas de liberação do PCIe, identificação [9](#page-14-0)

### U

Ubuntu configuração [22](#page-27-0) Disco de driver HP [22](#page-27-0) unidade óptica, identificação [4,](#page-9-0) [5](#page-10-0) URLs Certificação Red Hat [21](#page-26-0) informações de contato da HP nos EUA [28](#page-33-0) Linux Hardware Matrix para computadores HP [21](#page-26-0) Página de busca do boletim de certificação SUSE [21](#page-26-0) Reparo Feito pelo Cliente HP [27](#page-32-0) Ubuntu [22](#page-27-0)

### V

ventilação adequada, assegurar [11](#page-16-0)

### W

Windows backup [18](#page-23-0) mídia de recuperação [18](#page-23-0) ponto de restauração do sistema [18](#page-23-0)